# **SmartRunner 3-D Stereo**

# **3-D-Stereosensor**

### **Handbuch**

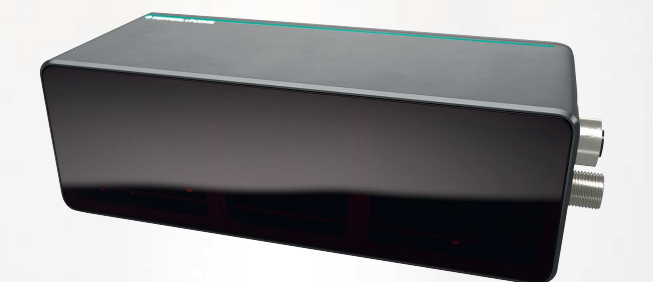

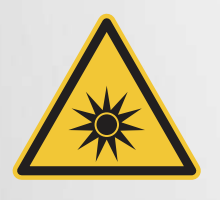

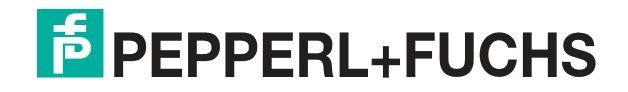

Your automation, our passion.

Es gelten die Allgemeinen Lieferbedingungen für Erzeugnisse und Leistungen der Elektroindustrie, herausgegeben vom Zentralverband Elektroindustrie (ZVEI) e. V. in ihrer neuesten Fassung sowie die Ergänzungsklausel: "Erweiterter Eigentumsvorbehalt".

#### **Weltweit**

Pepperl+Fuchs-Gruppe Lilienthalstr. 200 68307 Mannheim Deutschland Telefon: +49 621 776 - 0 E-Mail: info@de.pepperl-fuchs.com [https://www.pepperl-fuchs.com](http://pepperl-fuchs.com)

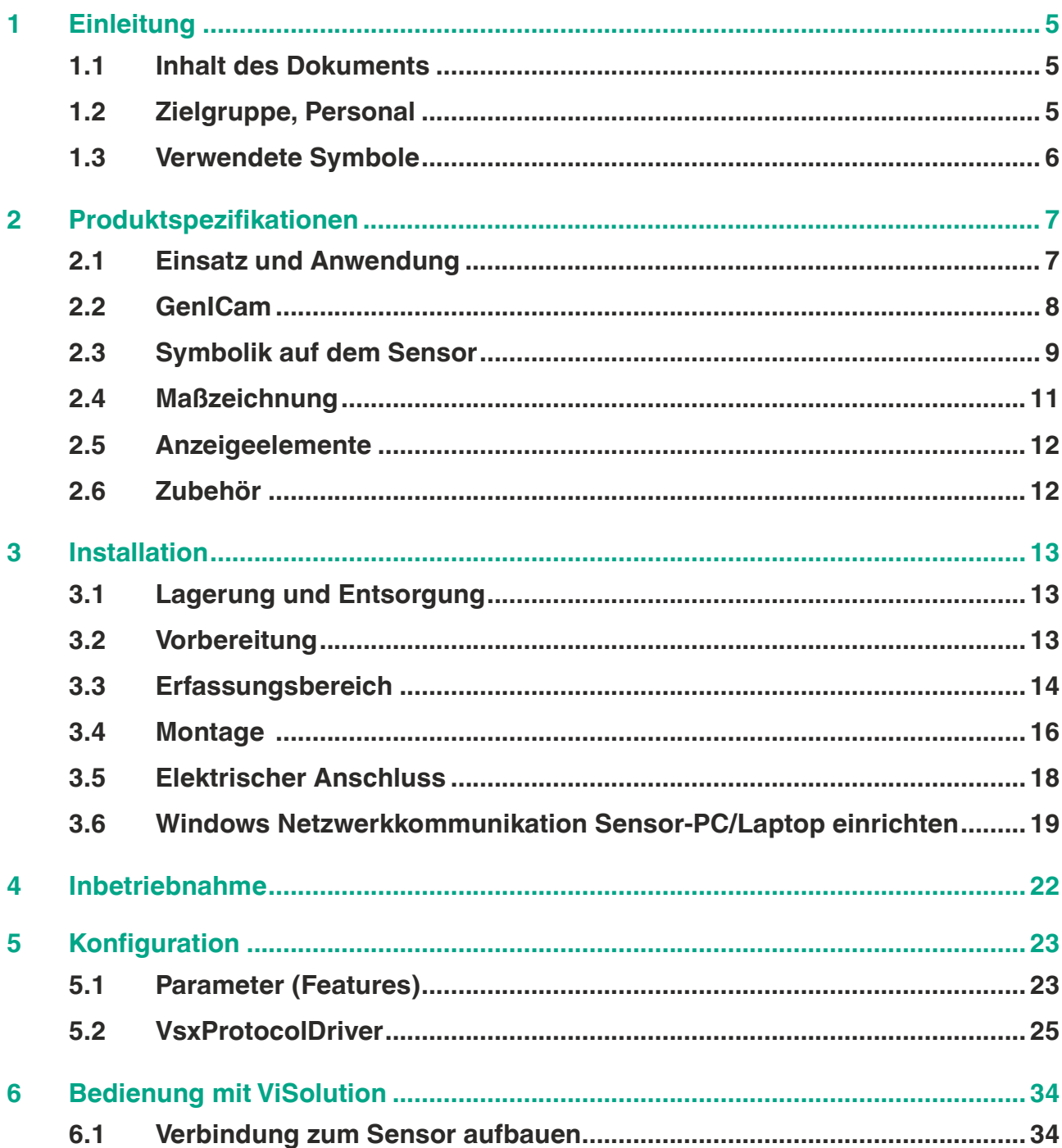

**F** PEPPERL+FUCHS

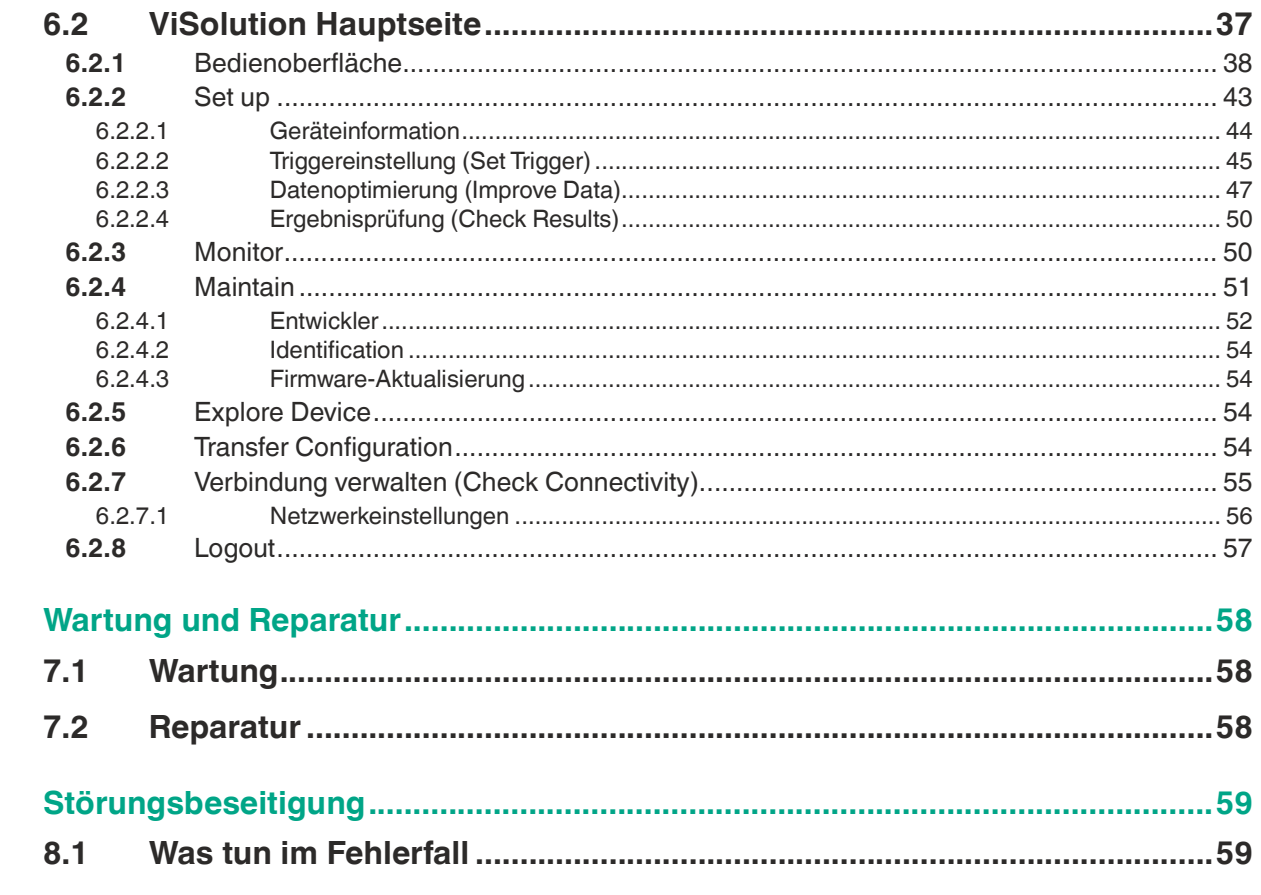

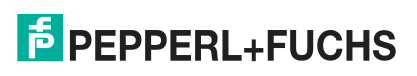

 $\overline{7}$ 

8

# **1 Einleitung**

### **1.1 Inhalt des Dokuments**

<span id="page-4-1"></span><span id="page-4-0"></span>Dieses Dokument beinhaltet Informationen, die Sie für den Einsatz Ihres Produkts in den zutreffenden Phasen des Produktlebenszyklus benötigen. Dazu können zählen:

- Produktidentifizierung
- Lieferung, Transport und Lagerung
- Montage und Installation
- Inbetriebnahme und Betrieb
- Instandhaltung und Reparatur
- Störungsbeseitigung
- **Demontage**
- Entsorgung

#### **Hinweis!**

Entnehmen Sie die vollständigen Informationen zum Produkt der weiteren Dokumentation im Internet unter www.pepperl-fuchs.com.

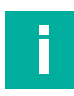

#### **Hinweis!**

Sie finden spezifische Geräteinformationen wie z. B. das Baujahr, indem Sie den QR-Code auf dem Gerät scannen. Alternativ geben Sie die Seriennummer in der Seriennummernsuche unter www.pepperl-fuchs.com ein.

Die Dokumentation besteht aus folgenden Teilen:

- vorliegendes Dokument
- Datenblatt

Zusätzlich kann die Dokumentation aus folgenden Teilen bestehen, falls zutreffend:

- EU-Baumusterprüfbescheinigung
- EU-Konformitätserklärung
- Konformitätsbescheinigung
- **Zertifikate**
- **Control Drawings**
- **Betriebsanleitung**
- Handbuch funktionale Sicherheit
- <span id="page-4-2"></span>• weitere Dokumente

### **1.2 Zielgruppe, Personal**

Die Verantwortung hinsichtlich Planung, Montage, Inbetriebnahme, Betrieb, Instandhaltung und Demontage liegt beim Anlagenbetreiber.

Nur Fachpersonal darf die Montage, Inbetriebnahme, Betrieb, Instandhaltung und Demontage des Produkts durchführen. Das Fachpersonal muss die Betriebsanleitung und die weitere Dokumentation gelesen und verstanden haben.

Machen Sie sich vor Verwendung mit dem Gerät vertraut. Lesen Sie das Dokument sorgfältig.

**PEPPERL+FUCHS** 

### **1.3 Verwendete Symbole**

<span id="page-5-0"></span>Dieses Dokument enthält Symbole zur Kennzeichnung von Warnhinweisen und von informativen Hinweisen.

### **Warnhinweise**

Sie finden Warnhinweise immer dann, wenn von Ihren Handlungen Gefahren ausgehen können. Beachten Sie unbedingt diese Warnhinweise zu Ihrer persönlichen Sicherheit sowie zur Vermeidung von Sachschäden.

Je nach Risikostufe werden die Warnhinweise in absteigender Reihenfolge wie folgt dargestellt:

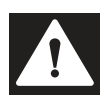

### **Gefahr!**

Dieses Symbol warnt Sie vor einer unmittelbar drohenden Gefahr.

Falls Sie diesen Warnhinweis nicht beachten, drohen Personenschäden bis hin zum Tod.

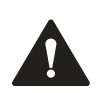

### **Warnung!**

Dieses Symbol warnt Sie vor einer möglichen Störung oder Gefahr.

Falls Sie diesen Warnhinweis nicht beachten, können Personenschäden oder schwerste Sachschäden drohen.

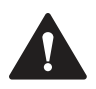

### **Vorsicht!**

Dieses Symbol warnt Sie vor einer möglichen Störung.

Falls Sie diesen Warnhinweis nicht beachten, können das Produkt oder daran angeschlossene Systeme und Anlagen gestört werden oder vollständig ausfallen.

### **Informative Hinweise**

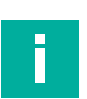

### **Hinweis!**

Dieses Symbol macht auf eine wichtige Information aufmerksam.

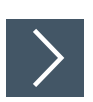

### **Handlungsanweisung**

**1.** Dieses Symbol markiert eine Handlungsanweisung. Sie werden zu einer Handlung oder Handlungsfolge aufgefordert.

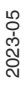

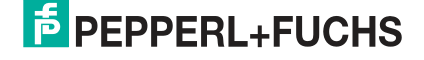

# **2 Produktspezifikationen**

### **2.1 Einsatz und Anwendung**

<span id="page-6-1"></span><span id="page-6-0"></span>In diesem Handbuch wird der 3-D-Stereosensor SmartRunner Explorer 3-D (im Nachfolgenden Sensor genannt) beschrieben. Der Sensor kombiniert zwei aus verschiedenen Positionen aufgenommene 2-D-Bilder und findet Übereinstimmungen zwischen den aufgenommenen Bildern, um ein Tiefenbild zu erstellen.

Ein lichtstarker Projektor, der zwischen den beiden Kameras sitzt, projiziert ein strukturiertes Licht auf das abzubildende Objekt. Mittels der Hilfsstrukturen des strukturierten Lichts können auf der Objektoberfläche eine höhere Anzahl an Bildpunkten mit ihrer Positionsänderung erkannt und daraus eine vollständige, homogene Tiefeninformation der Szene erstellt werden.

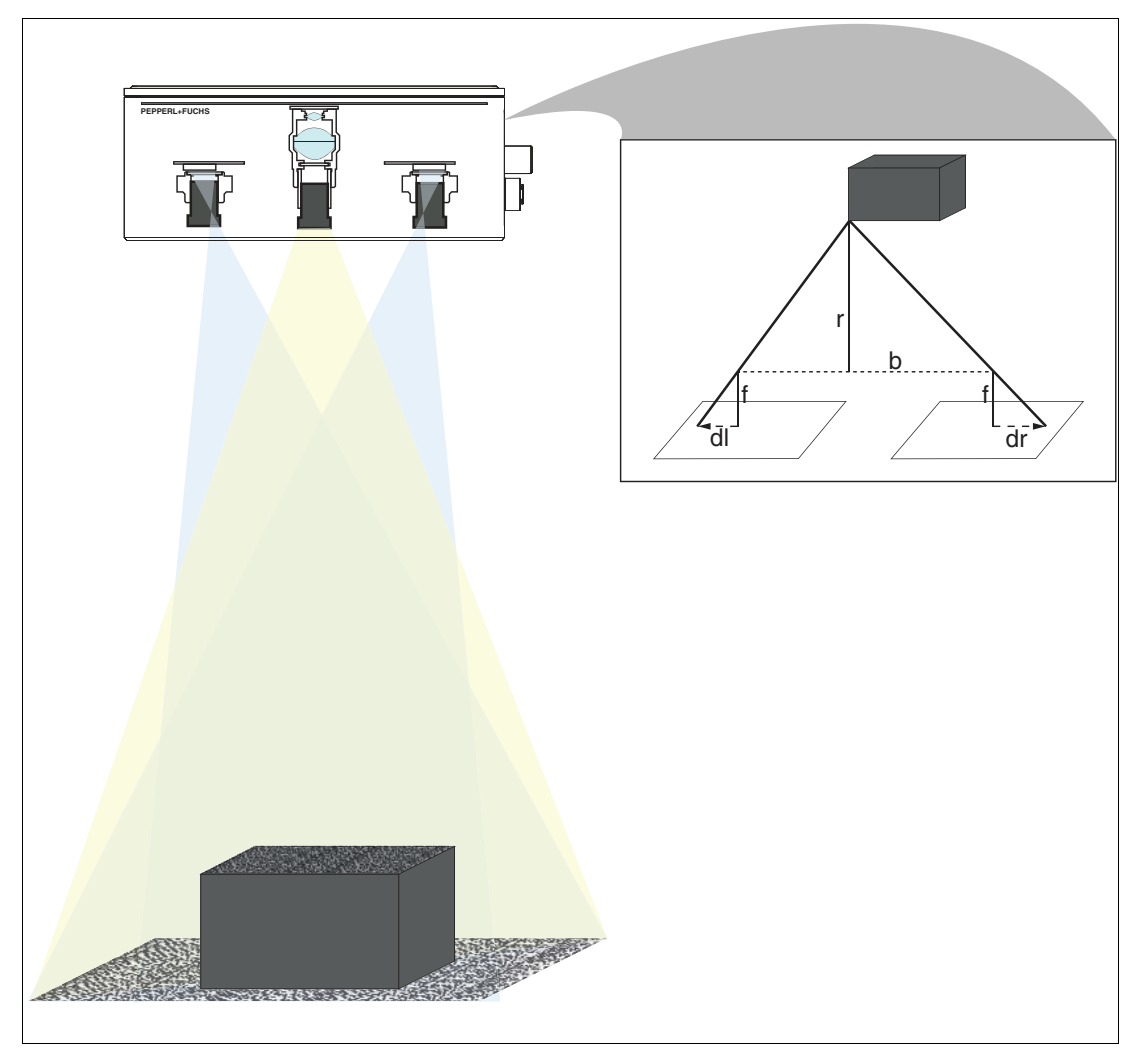

### **Funktionsweise**

Abbildung 2.1 Skizzenhafte Darstellung der Funktionsweise

Die beiden Einzelkamera, die versetzt angeordnet sind, nehmen gleichzeitig Bilder derselben Situation auf. In beiden Bildern wird die entsprechende Entfernung zu einem Punkt gemessen. Anschließend wird die Disparität, der Versatz, zwischen den beiden Bildern berechnet. Mithilfe der Disparität (d), der Brennweite (f) und der Basislänge (b) wird mittels dem geometrischen Prinzip der Triangulation eine Tiefe im Bild erzeugt. Diese Messungen werden als Rohdaten an einen PC übertragen, auf dem das Tiefenbild der aufgenommenen Szene entsteht.

**1. Schritt**: Aufnahme von zwei Bildern aus verschiedenen Positionen.

**2. Schritt**: Übereinstimmungen zwischen den beiden Bildern finden.

**3. Schritt**: Erstellung eines Tiefenbilds.

Der Sensor wird über ein Gigabit Ethernet-Netzwerk mit einem PC verbunden. Der Sensor sendet die Messergebnisse an den Computer, auf dem eine benutzerdefinierte Anwendung ausgeführt wird, die die Messergebnisse abruft und die darin enthaltenen Daten verarbeitet.

### **2.2 GenICam**

<span id="page-7-0"></span>Die SmartRunner Explorer 3-D Sensoren sind GenICam kompatible Geräte.

GenICam (Abk. für Generic Interface for Cameras) ist eine allgemein gültige Programmierschnittstelle für verschiedene Arten von Kameras.

Durch GenICam wird der Konfigurationsaufwand beim Anschluss von proprietären Kameras vereinfacht. Bei der industriellen Bildverarbeitung muss beim Anschluss einer Kamera der jeweilige Kameratyp mit seinen Parametern konfiguriert werden. Diesen Konfigurationsaufwand vereinfacht GenICam. Die Kamera teilt dem Computer seine Konfigurationsdaten mit. Dieser fragt wiederum während des Betriebs die Kamera ab, ob diese oder jene Funktion unterstützt wird.

GenICam stellt dem Benutzer eine grafische Benutzeroberfläche zur Verfügung, auf der die Features verschiedener Digitalkameras gleich dargestellt werden, unabhängig vom Hersteller und Kameratyp. Das betrifft sowohl die Bezeichnung, die durch die SFNC (Abk. Standard Feature Naming Convention) vereinheitlicht wird, als auch bestimmte Kameraspezifische Funktionen.

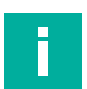

#### **Hinweis!**

Weiterführende Details können Sie der aktuellen SNFC entnehmen, welche Sie über die Website der EMVA (European Machine Vision Association) beziehen können:

<https://www.emva.org/standards-technology/genicam/genicam-downloads/>

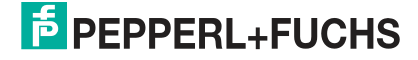

# **2.3 Symbolik auf dem Sensor**

### <span id="page-8-0"></span>**Übersicht der Beschilderung**

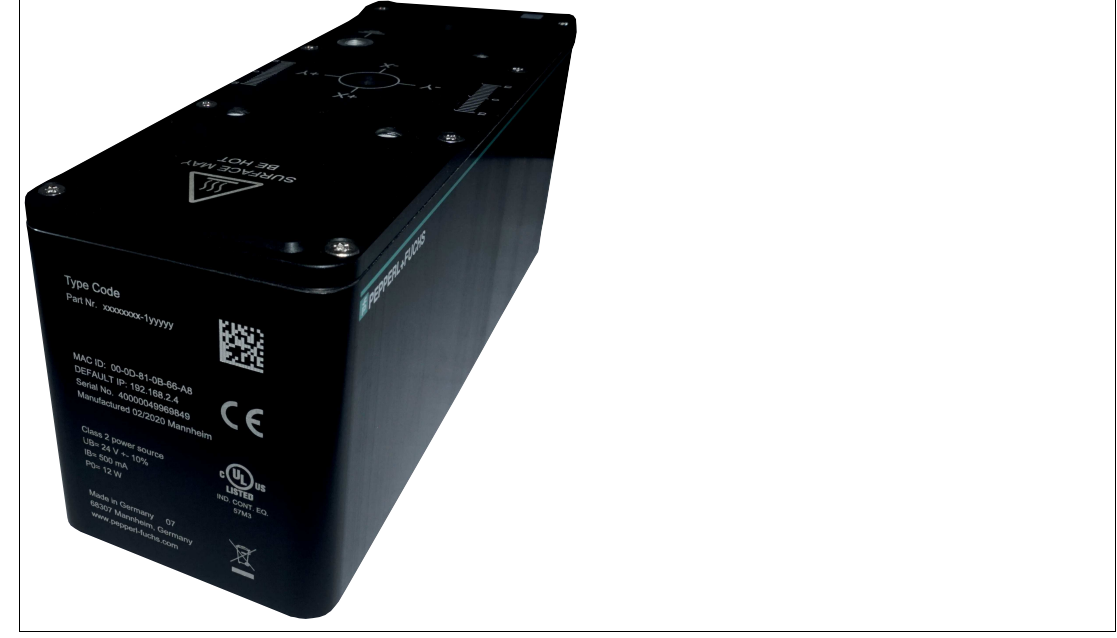

Abbildung 2.2 Übersicht der Beschilderung

#### **Typenschild**

| <b>Type Code</b><br>Part Nr. xxxxxxx-1yyyyy                                                                        |                                         |
|----------------------------------------------------------------------------------------------------|-----------------------------------------|
| MAC ID: 00-0D-81-0B-66-A8<br>DEFAULT IP: 192.168.2.4<br>Serial No. 40000049969849<br>Manufactured 02/2020 Mannheim | $\blacklozenge$                         |
| Class 2 power source<br>UB= 24 V +- 10%<br>IB= 500 mA<br>P0= 12 W                                                  | <b>LISTED</b><br>IND. CONT. EQ.<br>57M3 |
| Made in Germany 07<br>68307 Mannheim, Germany<br>www.pepperl-fuchs.com                                             |                                         |

Abbildung 2.3 Typenschild

Das Typenschild gibt Ihnen Auskunft über:

- Teilenummer
- CE-Kennzeichnung
- UKCA-Kennzeichnung
- MAC ID: 00-0D-81-0B-66-A8
- Standard-IP: 192.168.2.4
- Seriennummer: 40000049969849
- Hergestellt 02/2020 Mannheim
- UL-Kennzeichnung
- Class 2 Power Source
- $UB = 24 V ±10%$

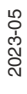

**F** PEPPERL+FUCHS

- IB= 500 mA
- $PO = 12 W$
- Made in Germany 07
- 68307 Mannheim, Germany
- www.pepperl-fuchs.com
- Symbol der durchgestrichenen Mülltonne

### **Entsorgung**

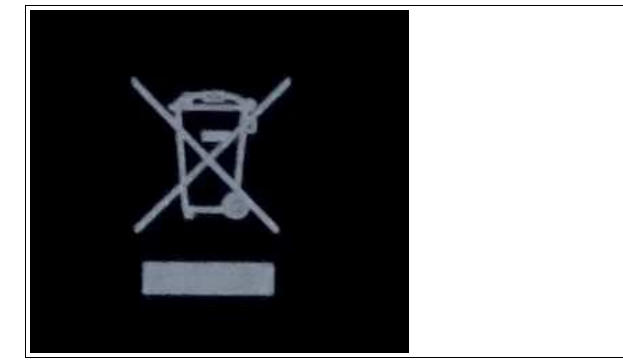

Abbildung 2.4 Entsorgung

Geräte, die mit diesem Symbol gekennzeichnet sind, dürfen nicht im Hausmüll entsorgt werden. Eine Entsorgung dieser Geräte darf nur durch am Einsatzort zugelassene Fachbetriebe erfolgen.

#### **Heiße Oberfläche**

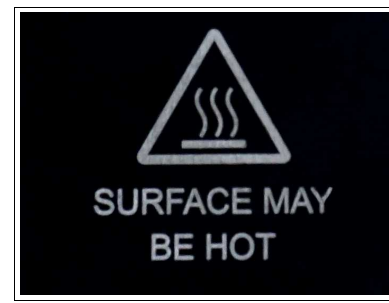

Abbildung 2.5 Heiße Oberfläche

Dieses Schild weist auf eine mögliche Verbrennungsgefahr durch heiße Oberflächen hin. Seien Sie, beim Berühren des Sensors, in diesem Bereich vorsichtig.

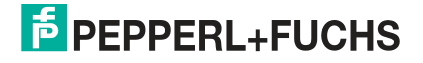

# **2.4 Maßzeichnung**

<span id="page-10-0"></span>Die Gehäuse des SmartRunner 3-D Stereo hat folgende Maße.

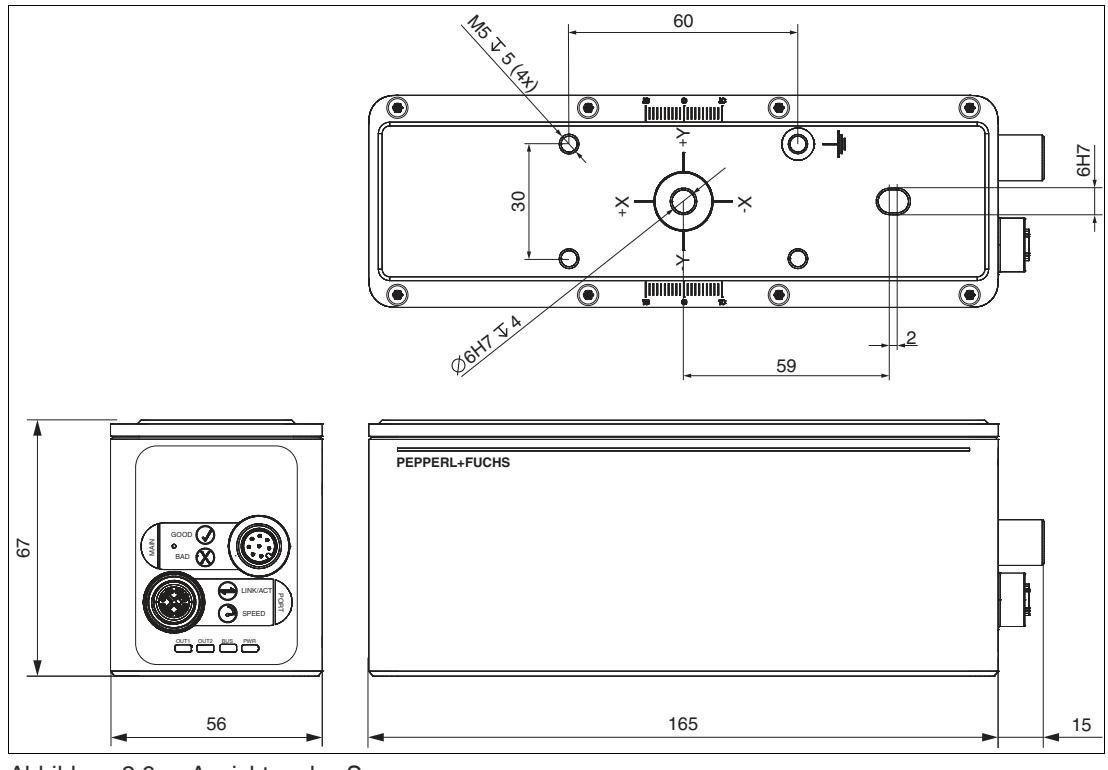

Abbildung 2.6 Ansichten des Sensors Alle Maßangaben in mm.

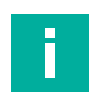

### **Hinweis!**

Weitere technische Daten finden Sie auf dem Datenblatt des Sensors. Die Datenblätter finden Sie auf unserer Homepage.

# **2.5 Anzeigeelemente**

<span id="page-11-0"></span>Der Sensor verfügt über 8 LEDs, die verschiedene Betriebszustände oder Ereignisse signalisieren.

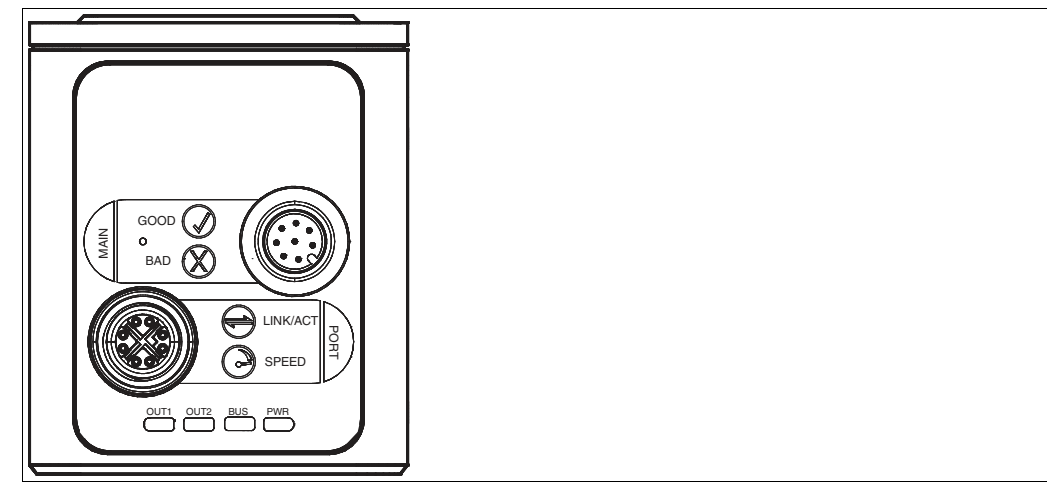

Abbildung 2.7 Anzeigeelemente

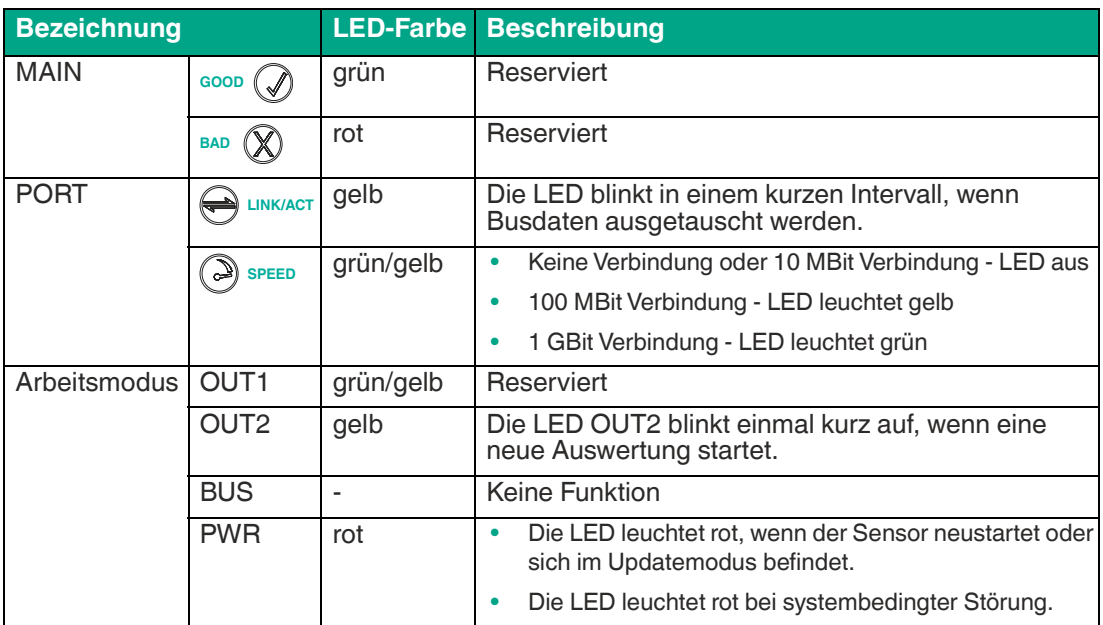

### **2.6 Zubehör**

<span id="page-11-1"></span>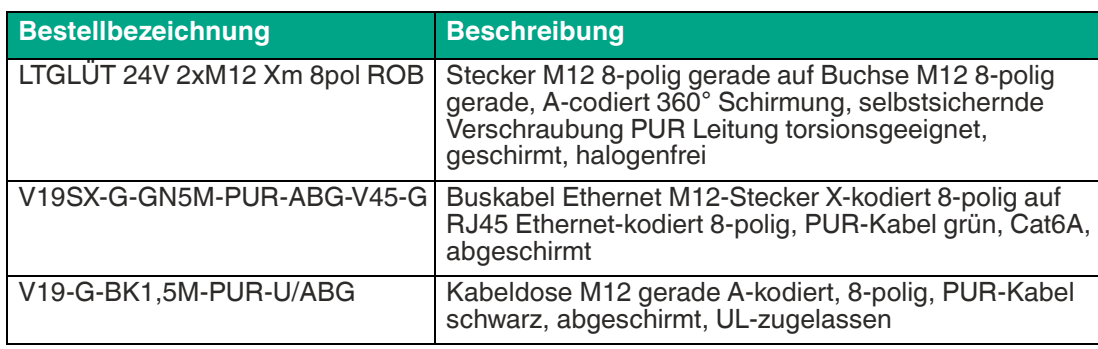

[Sonstiges Zubehör finden Sie im Internet unter www.pepperl-fuchs.com.](www.pepperl-fuchs.com) 

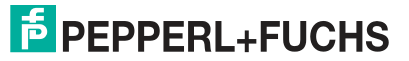

# **3 Installation**

### **3.1 Lagerung und Entsorgung**

<span id="page-12-1"></span><span id="page-12-0"></span>Bewahren Sie die Originalverpackung auf. Lagern oder transportieren Sie das Gerät immer in der Originalverpackung.

Lagern Sie das Gerät immer in trockener und sauberer Umgebung. Beachten Sie die zulässigen Umgebungsbedingungen, siehe Datenblatt.

<span id="page-12-2"></span>Das Gerät, die eingebauten Komponenten, die Verpackung sowie eventuell enthaltene Batterien müssen entsprechend den einschlägigen Gesetzen und Vorschriften im jeweiligen Land entsorgt werden.

# **3.2 Vorbereitung**

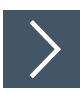

### **Gerät auspacken**

**1.** Prüfen Sie Verpackung und Inhalt auf Beschädigung.

 Benachrichtigen Sie bei Beschädigung den Spediteur und verständigen Sie den Lieferanten.

**2.** Prüfen Sie den Lieferumfang anhand Ihrer Bestellung und der Lieferpapiere auf Vollständigkeit und Richtigkeit.

 $\mapsto$  Bei auftretenden Fragen wenden Sie sich an Pepperl+Fuchs.

**3.** Bewahren Sie die Originalverpackung für den Fall auf, dass das Gerät zu einem späteren Zeitpunkt eingelagert oder verschickt werden soll.

# **3.3 Erfassungsbereich**

<span id="page-13-0"></span>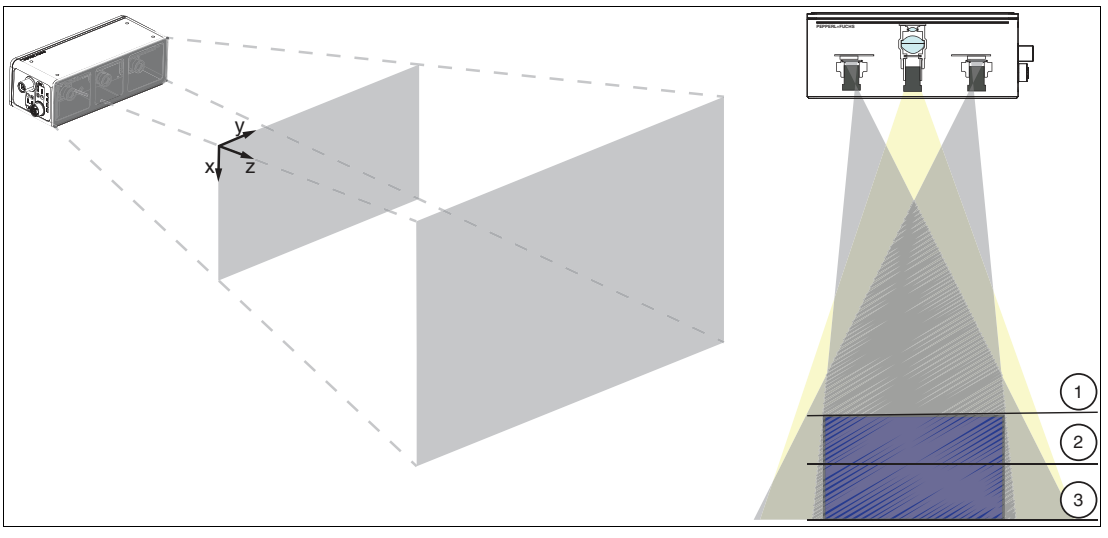

Abbildung 3.1 Erfassungsbereich

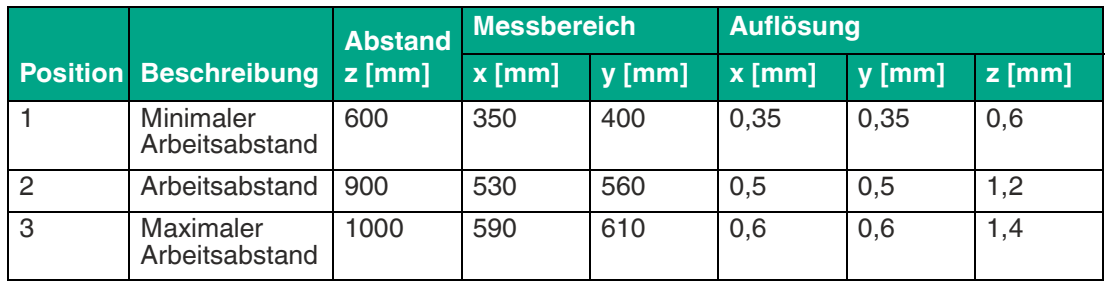

#### **Auflösung**

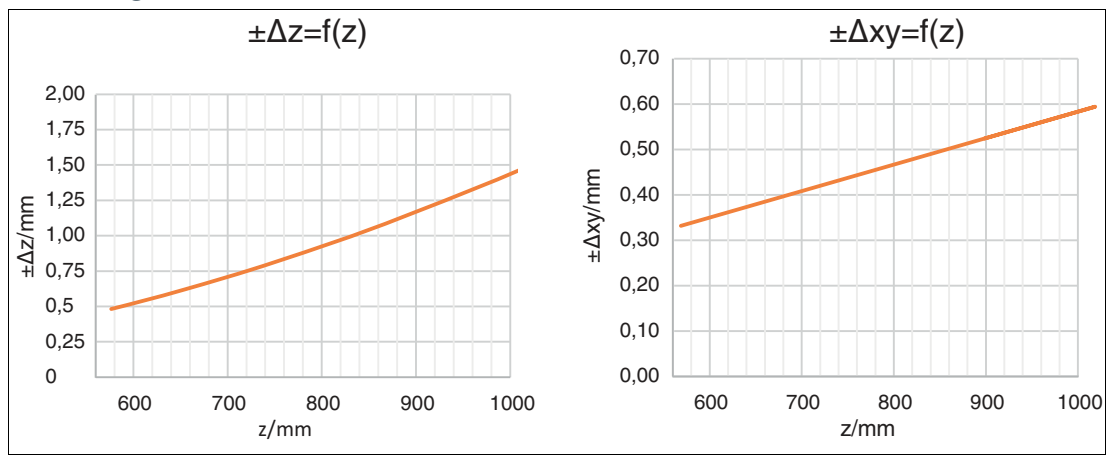

Abbildung 3.2 Auflösung  $\Delta z$  und  $\Delta xy$ 

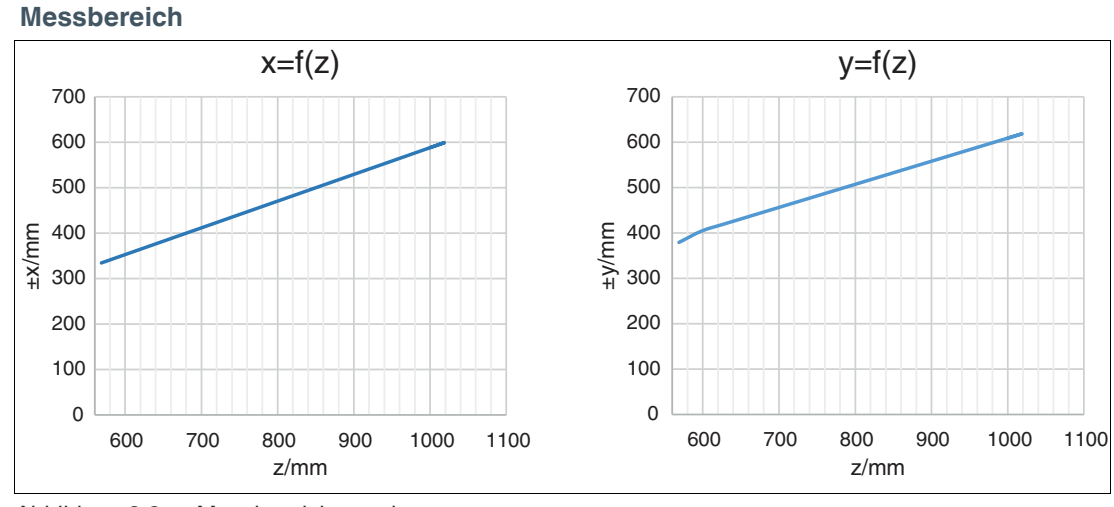

Abbildung 3.3 Messbereich x und y

### **3.4 Montage**

#### <span id="page-15-0"></span>**Hinweis!**

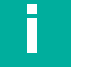

#### **Montage des Sensors**

Beachten Sie die folgenden Hinweise bei der Montage, um zuverlässige Messungen zu erzielen:

- Schützen Sie den Sensor vor direkter und dauerhafter Sonneneinwirkung.
- Zielen Sie mit dem Sensor nicht in die Sonne.
- Beugen Sie die Bildung von Kondensation vor, indem Sie den Sensor keinen großen Temperaturschwankungen aussetzen.
- Vermeiden Sie die Platzierung von Objekten in der Szene, die nicht Teil der Zielaufnahme sind, vor allem Spiegel oder andere glänzende Oberflächen/Gegenstände.
- Vermeiden Sie es, den Sensor flach in die Mitte einer Oberfläche zu stellen.
- Halten Sie die Scheiben des Gerätes sauber. Verwenden Sie dazu weiche Tücher und gegebenenfalls handelsübliche Glasreiniger.
- Sorgen Sie während des Betriebs für eine stabile Gehäusetemperatur.
- Befestigen Sie den Sensor sicher.

Wir empfehlen in regelmäßigen Abständen die Optikfläche zu reinigen und Verschraubungen, sowie die elektrischen Verbindungen zu überprüfen.

Die Untergrundfläche muss plan sein, um Gehäuseverzug beim Festziehen zu vermeiden. Achten Sie darauf, dass nach der Montage des Sensors noch ausreichend Platz vorhanden ist, um die Anschlusskabel an den Sensor anzuschließen

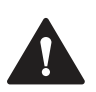

#### **Vorsicht!**

#### **Geräteschäden durch unsachgemäße Montage!**

Wenn die zulässige Einschraubtiefe und der maximal zulässige Anziehdrehmoment überschritten werden, können Gerätekomponenten beschädigt werden.

Beachten Sie, dass die Gewinde an der Gehäuserückseite keine Durchgangsbohrungen sind.

Beachten Sie die zulässige maximale Einschraubtiefe von 5 mm, um Geräteschäden oder eine nicht korrekte Befestigung zu vermeiden.

Überschreiten Sie niemals die maximal zulässige Anziehdrehzahl der Befestigungsschrauben. Das maximale Anziehdrehmoment der Befestigungsschrauben darf 2 Nm nicht übersteigen.

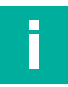

#### **Hinweis!**

#### **Positionierung des Sensors**

Der Sensor verfügt an der Gehäuserückseite über zwei Referenzbohrungen mit einem Durchmesser von 6 mm und 3,5 mm Tiefe. Eine dieser Bohrungen befindet sich genau in der Mitte des Sensors. Die andere Bohrung ist als Langloch ausgeführt, um eine Überspezifizierung zu verhindern.

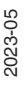

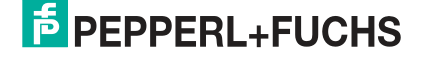

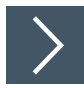

### **Sensor befestigen**

Der Sensor verfügt über 4 M5-Gewinde an der Rückseite des Gehäuses, um eine einfache und stabile Montage in Ihrer Anlage zu gewährleisten.

- **1.** Platzieren Sie den Sensor vorsichtig an der gewünschten Stelle in Ihrer Anlage. Stellen Sie sicher, dass die M5-Gewindebuchsen am Sensor korrekt mit den entsprechenden Bohrungen oder Gewindebohrungen an der Anlage ausgerichtet sind.
- **2.** Drehen Sie die M5-Schrauben von Hand im Uhrzeigersinn ein, um sicherzustellen, dass sie in die Gewinde eingreifen.

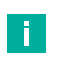

#### **Hinweis!**

Eine der vier Befestigungsschrauben ist nicht eloxiert, sodass sie zur Erdung des Geräts verwendet werden kann.

- **3.** Ziehen Sie die M5-Schrauben mit dem Schraubendreher fest. Achten Sie darauf, die Schrauben nicht zu fest anzuziehen, um Beschädigungen am Gewinde oder Sensor zu vermeiden. Der maximale Anzugsdrehmoment beträgt 2 Nm.
- **4.** Prüfen Sie abschließend, ob der Sensor sicher und fest an Ihrer Anlage befestigt ist. Achten Sie darauf, dass keine lose Verbindung oder Spiel vorhanden ist.

### **3.5 Elektrischer Anschluss**

#### <span id="page-17-0"></span>**Anschlussbelegung**

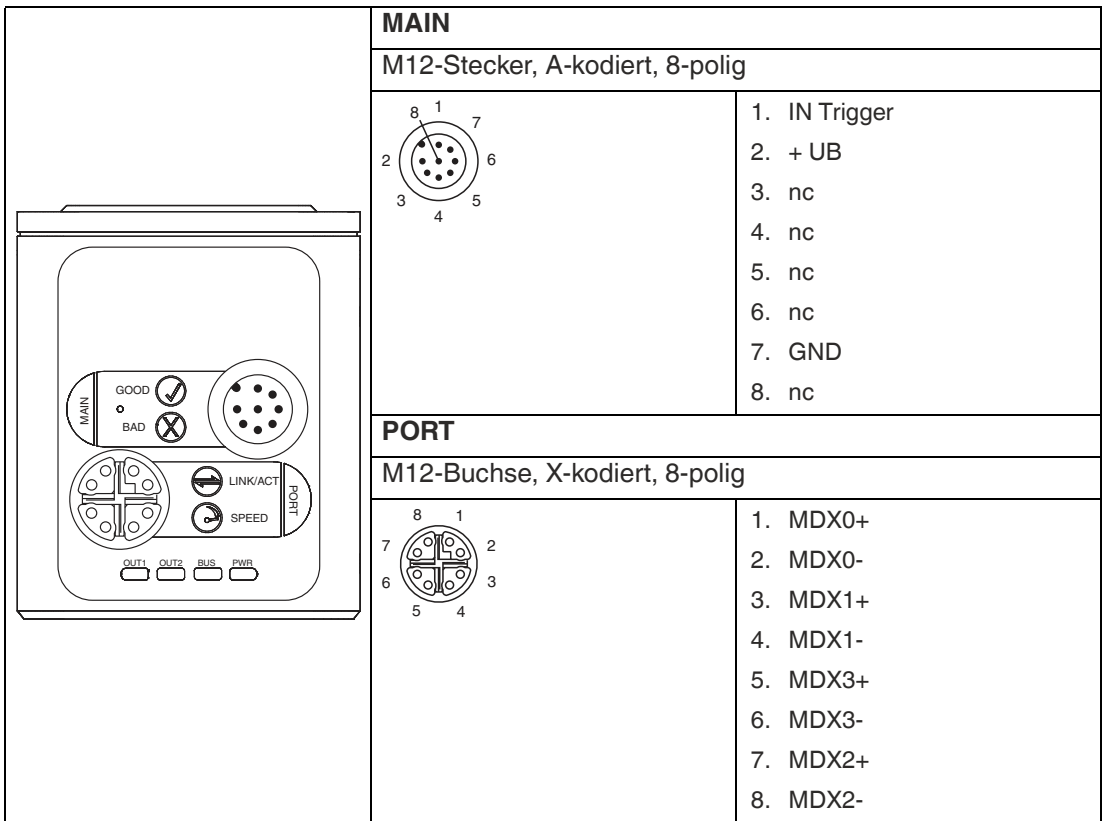

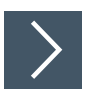

### **Versorgungsspannung anlegen**

Der elektrische Anschluss des Sensors erfolgt über einen 8-poligen M12-Gerätestecker **MAIN** an der Gehäusestirnseite. Über diesen Anschluss erfolgt die Stromversorgung. Um den Sensor anzuschließen, gehen Sie wie folgt vor:

- **1.** Stecken Sie die Buchse M12, 8-polig in den Stecker an der Gehäusestirnseite.
- **2.** Drehen Sie die Überwurfmutter über den Steckverbinder, bis zum Endanschlag. Damit ist das Versorgungskabel gegen versehentliches Herausziehen gesichert.

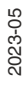

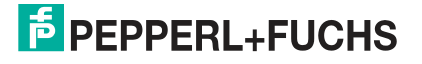

### **3.6 Windows Netzwerkkommunikation Sensor-PC/Laptop einrichten**

<span id="page-18-0"></span>Im Auslieferzustand besitzt der Sensor eine feste IP-Adresse **192.168.2.4**. Um eine Kommunikation im Netzwerk zu ermöglichen, ist es notwendig die Netzwerkeinstellungen Ihres PCs/Laptops mit dem Sensor abzugleichen und ggf. einzustellen. Gehen Sie dazu wie folgt vor:

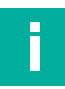

#### **Hinweis!**

Aufgrund der großen Datenmenge, die der Sensor pro Sekunde liefert, muss/müssen der/die Sensor(en) über ein Gigabit-Ethernet-Netzwerk an den PC angeschlossen werden, ohne anderen störenden Datenverkehr.

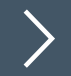

### **IP-Adresse einrichten**

Nachfolgenden wird beschrieben, wie Sie die Netzwerk-Verbindungseinstellungen Ihres Windows PCs prüfen und entsprechend anpassen. Die Abbildungen in dieser Beschreibung wurden mit Windows 7 erstellt. Die nachfolgende Beschreibung gilt auch für höhere Windows-Versionen.

- **1.** Klicken Sie auf die Windows-Schaltfläche **"Start"**.
- **2.** Wählen Sie **"Control Panal > Network and Sharing Center"**.
- **3.** Jetzt klicken Sie auf **"Change adapter settings"**.

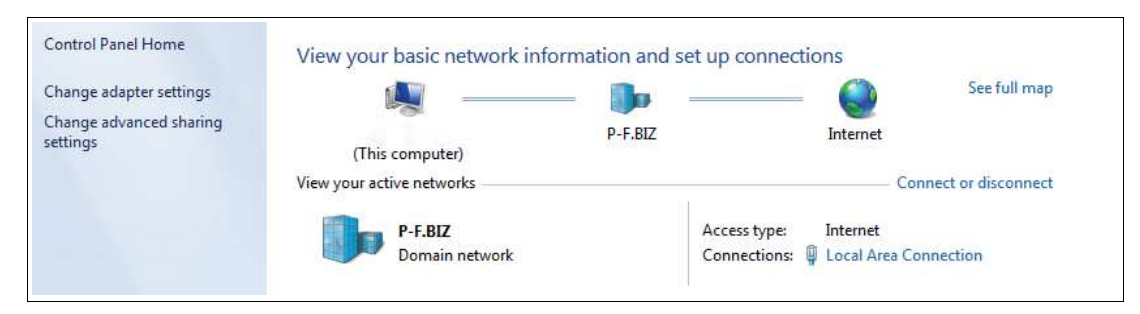

**4.** Wählen Sie die gewünschte Verbindung und führen Sie einen Rechtsklick auf Ihre Auswahl. Wählen Sie im Auswahlfenster die Funktion **Properties**.

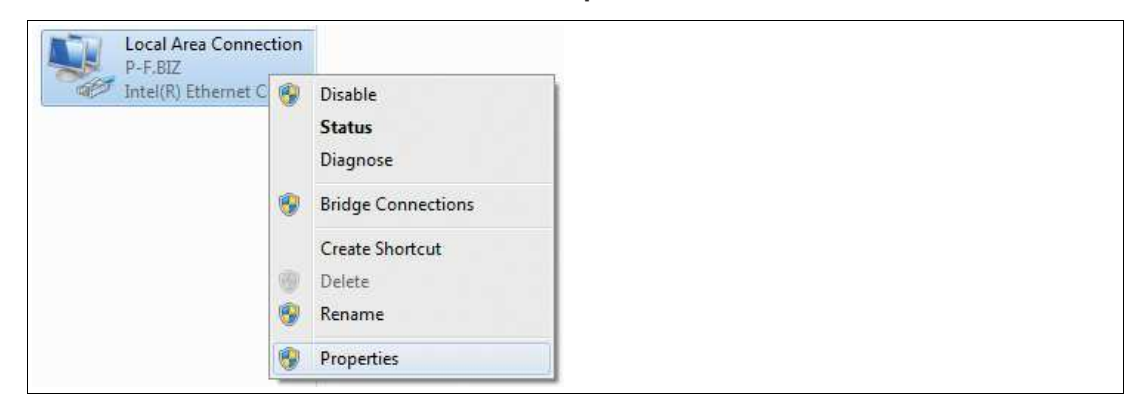

**5.** Doppelklicken Sie auf **"Internet Protocol Version 4 (TCP/IPv4)"**.

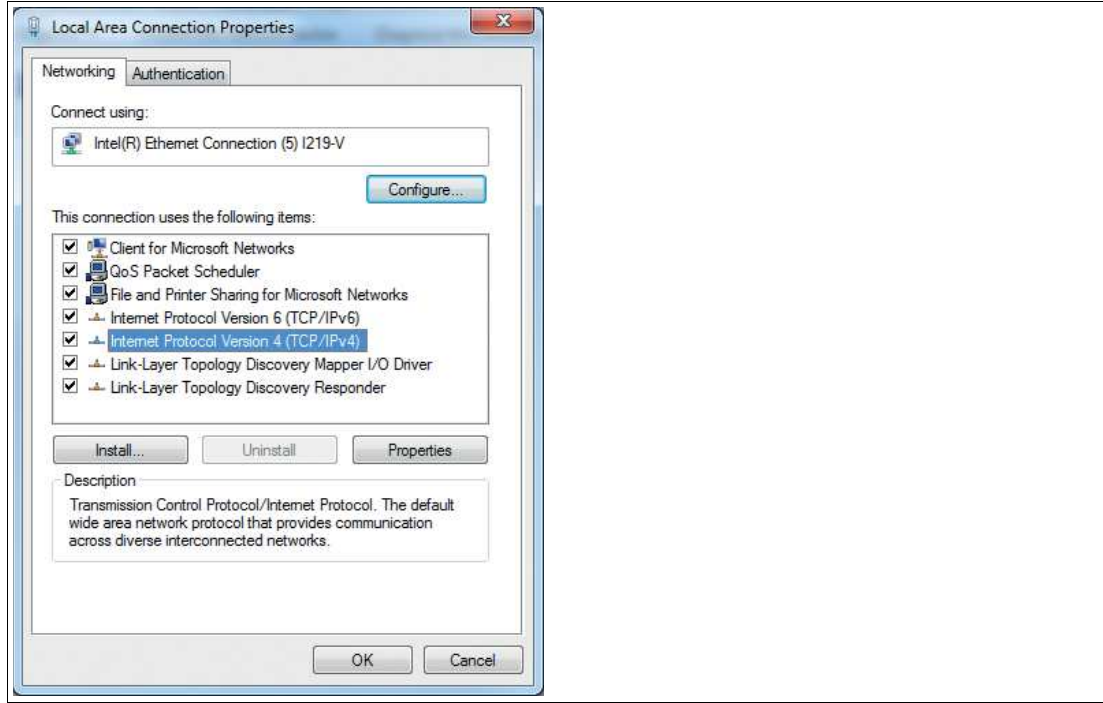

Das Fenster **Properties** des TCP/IP-Protokolls erscheint.

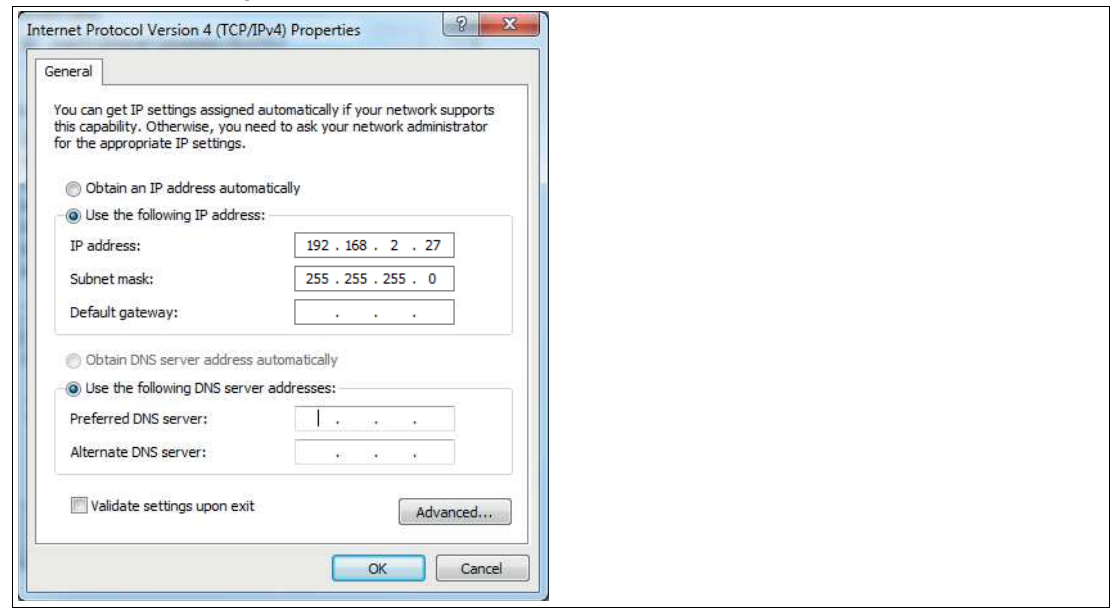

- **6.** Wählen Sie den Reiter **"General"**.
- **7.** Aktivieren Sie die Eingabefunktion **"Use the following IP address"**.
- **8.** Tragen Sie die IP-Adresse des Sensors ein, jedoch nur die erste drei Segmente der IP-Adresse. Das letzte Segment muss sich von der IP-Adresse des Sensors unterscheiden.
- **9.** Im vorliegenden Beispiel geben Sie die folgende IP-Adresse und Subnetzmaske ein:
	- **IP-address: 192.168.2.27**
	- **Subnet mask: 255.255.255.0**
- **10.** Klicken Sie auf **OK** und im nächsten Dialog auf **Cancel**.

Die Netzwerkkonfiguration ist damit abgeschlossen und das Gerät kann verwendet werden.

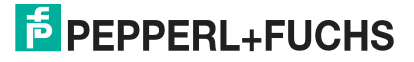

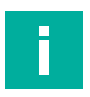

### **Hinweis!**

Änderungen in den Netzwerkeinstellungen des PCs/Laptops erfordern erweiterte Benutzerrechte. Wenden Sie sich gegebenenfalls bei Ihren Administrator.

# **4 Inbetriebnahme**

<span id="page-21-0"></span>Übersicht über die Schritte für die Inbetriebnahme:

- 1. Arbeitsabstand einstellen, siehe Kapitel [3.3](#page-13-0)
- 2. Sensor montieren, siehe Kapitel [3.4](#page-15-0)
- 3. Elektrischen Anschluss durchführen, siehe Kapitel [3.5](#page-17-0)
- 4. Windows Netzwerkkommunikation Sensor-PC/Laptop einrichten, siehe Kapitel [3.6](#page-18-0)
- 5. Sensor mit der Konfigurationssoftware ViSolution konfigurieren, siehe Kapitel [6](#page-33-0)

# **5 Konfiguration**

### **5.1 Parameter (Features)**

<span id="page-22-1"></span><span id="page-22-0"></span>Bevor der Sensor in der Anlage verwendet werden kann, muss er parametriert werden. Nachfolgend sind die für den Sensor verwendeten Features (Parameter) aufgeführt. Der GenI-Cam™-Standard verwendet den Begriff "Feature" als gebräuchliche Bezeichnung für Parameter. Die meisten der Features entsprechen GenICam™ SFNC. "I40 Parameter" sind benutzerdefinierte Features.

In der Spalte "read (r)/ write (w)" wird angegeben, ob das Feature lesbar ("r"), schreibbar ("w") oder beides ("r/w") ist.

### **AcquisitionControl**

Stellt Features zur Verfügung, die in Verbindung mit der Bilderfassung, Trigger- und Belichtungssteuerung stehen. Dazu gehören auszugsweise:

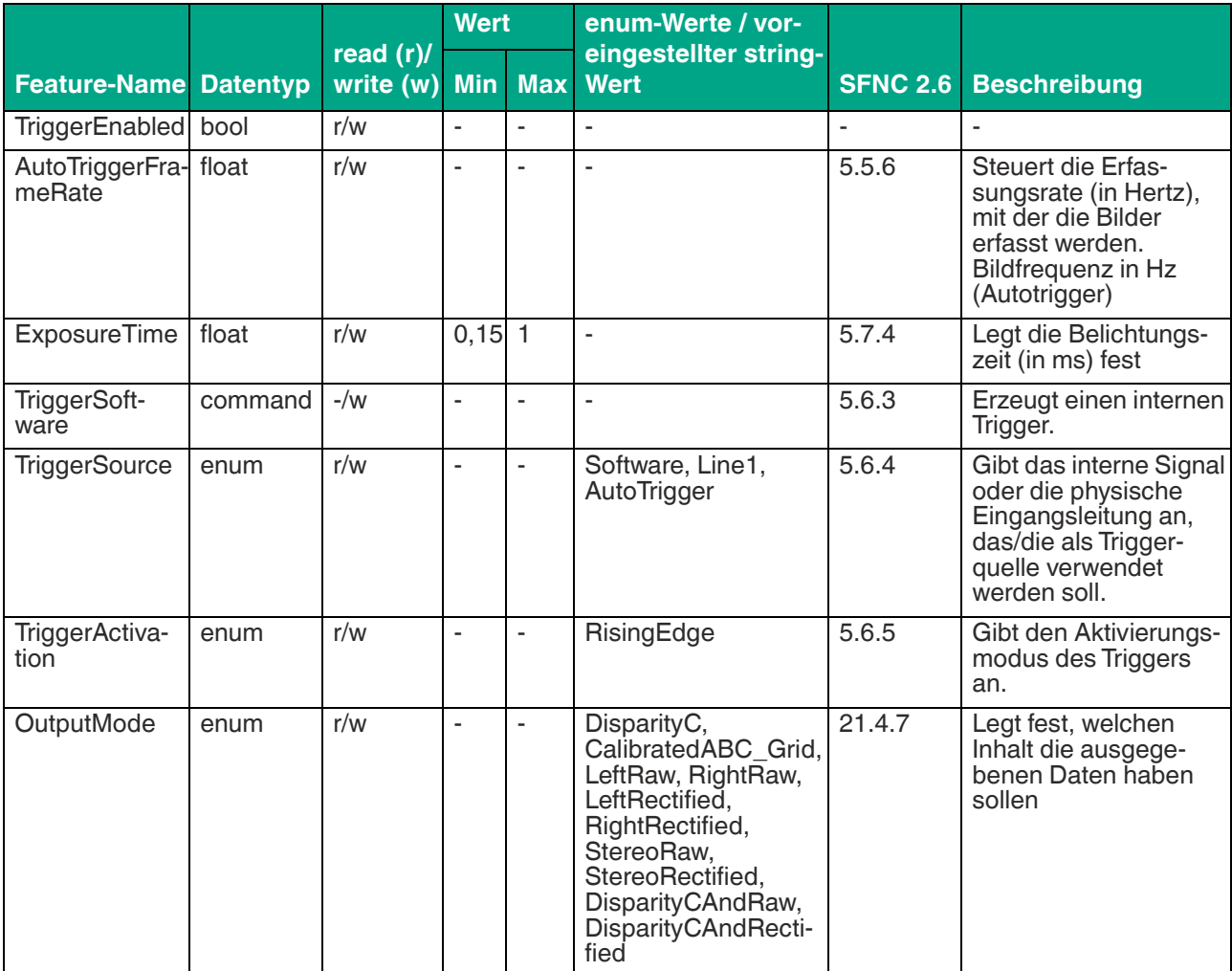

### **Stereo proprietary parameters**

Enthält Features, die in Zusammenhang mit der Steuerung und allgemeinen Informationen über den Sensor stehen. Diese dienen dazu, den Sensor während des Enumerationprozesses zu identifizieren und Informationen über die Sensorauflösung zu erhalten. Weitere Informationen und Steuerelemente, die den allgemeinen Zustand des Sensors betreffen, sind ebenfalls in dieser Kategorie enthalten.

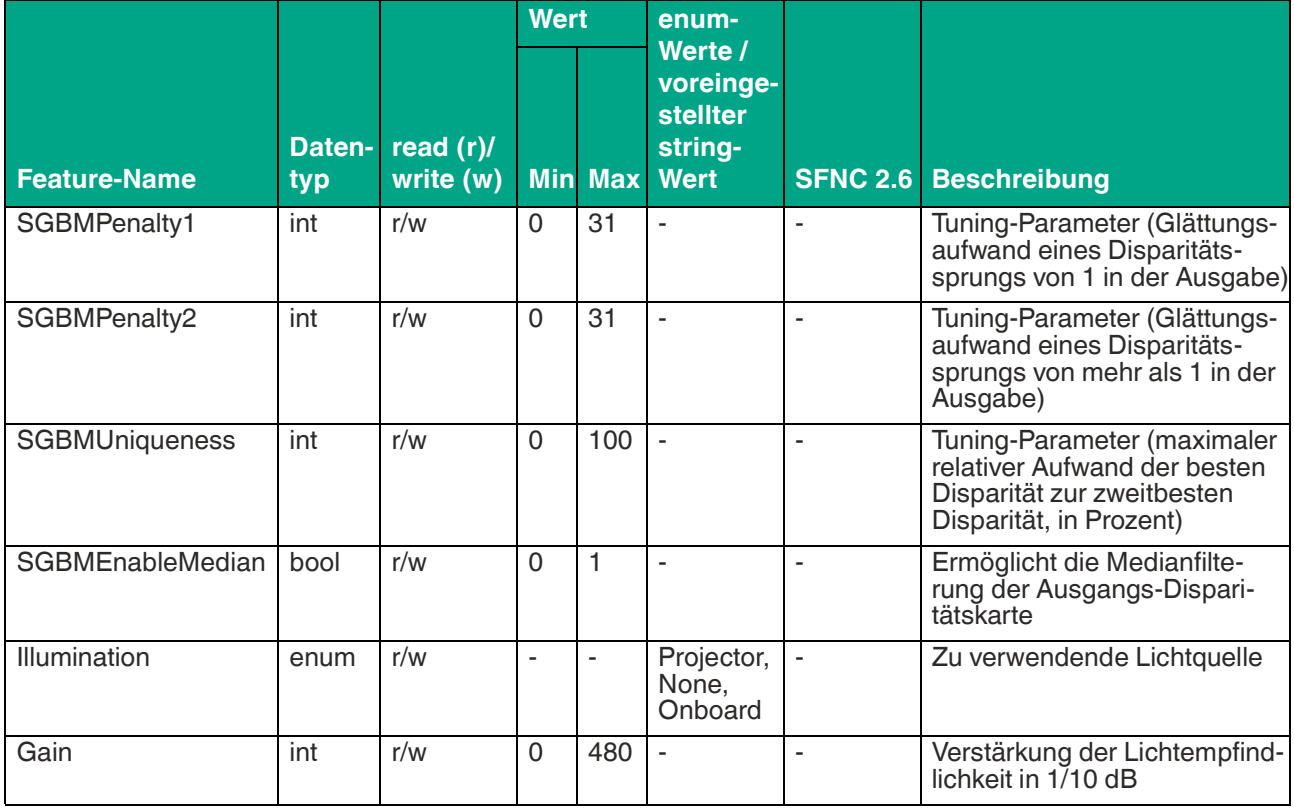

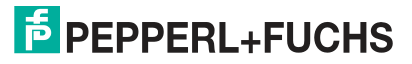

# **5.2 VsxProtocolDriver**

### <span id="page-24-0"></span>**Allgemein**

Der Treiber **VsxProtocolDriver** dient zur Unterstützung beim Erstellen einer grafischen Bedienoberfläche für Sensoren, welche mit dem VSX-Protokoll arbeiten. Hierzu stellt der Treiber eine Verbindung mit dem Sensor her und übernimmt die Kommunikation entsprechend dem Kommunikationsprotokoll. Dem Benutzer werden Funktionen zur Verfügung gestellt, mit denen Parameter auf dem Sensor eingestellt, Parameterwerte vom Sensor abgefragt und ganze Parametersätze sowohl lokal als auch auf dem Sensor gespeichert und geladen werden können. Weiterhin können Sensorbilder empfangen werden. Jede Funktion enthält darüber hinaus ein Error-Objekt, welchem im Falle eines Fehlers der Funktion Informationen entnommen werden können.

Der Treiber ist in C# implementiert und benötigt als Voraussetzung .NET Standard 2.0 oder höher.

Die Funktionen des Treibers können **synchron** oder **asynchron** verwendet werden. Hierfür muss jeweils die gewünschte Instanz unter Verwendung der Init-Funktion erstellt werden.

#### **asynchron**

```
VsxProtocolDriver _asyncVsxDriver = VsxProtocolDriver.Init(string 
serialPort, int baudrate, string sensorType, TheSensor.ConnectionType
connectionType, string pluginName = "");
```
#### **synchron**

```
VsxProtocolDriverSync syncVsxDriver =
VsxProtocolDriverSync.Init(string serialPort, int baudrate, string 
sensorType, TheSensor.ConnectionType connectionType, string 
pluginName = ";
```
### **Synchrone und asynchrone Funktionen**

Die in den Parametern verwendeten Hilfsklassen werden im Anschluss beschrieben.

#### **Statische Funktionen**

#### **UDP-Broadcast**

```
public static async Task<(bool Succ, List<Device> DeviceList, Error 
ErrorDesc)> UdpDeviceList()
public static (bool Succ, List<Device> DeviceList, Error ErrorDesc) 
UdpDeviceList()
```
Die Funktion gibt eine Liste des Vsx-Geräte zurück, welche über UDP-Broadcast im Netzwerk gefunden werden. Mögliche Error-Ids: VSX\_DRIVER\_CONNECTION\_ERROR

#### **Neue Treiberinstanz TCP/IP**

```
public static VsxProtocolDriver Init(string ipAddress, int port = 
VSXPORT, string pluginName = "")
public static VsxProtocolDriverSync Init(string ipAddress, int port 
=VSXPORT, string pluginName = "")
```
Initialisiert eine neue Treiberinstanz, mittels derer über TCP/IP mit dem Gerät kommuniziert werden kann. Während die IP-Adresse angegeben werden muss, kann der Standard VSX-PORT = 50005 verwendet werden. Mögliche Error-Ids: Keine

#### **Neue Treiberinstanz seriell**

```
public static VsxProtocolDriver Init(string serialPort, int bau-
drate, string sensorType, TheSensor.ConnectionType connectionType, 
string pluginName = \binom{1}{1}public static VsxProtocolDriverSync Init(string serialPort, int bau-
drate, string sensorType, TheSensor.ConnectionType connectionType, 
string pluginName = "")
Initialisiert eine neue Treiberinstanz, mittels derer seriell mit dem Gerät kommuniziert werden 
kann.
```
Mögliche Error-Ids: Keine

#### **IVsxMessage**

```
public static (bool Succ, Error ErrorDesc) SaveData(string filename, 
IVsxMessage message)
public static (bool Succ, Error ErrorDesc) SaveData(string filename, 
IVsxMessage message)
```
Speichert eine IVsxMessage unter dem angegebenen Dateinamen ab. Mögliche Error-Ids: VSX\_DRIVER\_DATA\_ERROR, VSX\_DRIVER\_INVALID\_DATA\_ERROR, VSX DRIVER SAVE FILE ERROR

#### **Point-Cloud-Datei**

```
public static (bool Succ, Error ErrorDesc) Save3DPointCloud-
Data(string filename, VsxImageData2Message x, VsxImageData2Message 
y, VsxImageData2Message z)
public static (bool Succ, Error ErrorDesc) Save3DPointCloud-
Data(string filename, VsxImageData2Message x, VsxImageData2Message 
y, VsxImageData2Message z)
```
Speichert eine Point-Cloud-Datei bestehend aus den Ebenen x, y und z unter dem angegebenen Dateinamen ab.

Mögliche Error-Ids: VSX\_DRIVER\_DATA\_ERROR, VSX\_DRIVER\_SAVE\_FILE\_ERROR

### **Nicht statische Funktionen**

#### **Verbindung herstellen**

public async Task<(bool Succ, Error ErrorDesc)> Connect(int timeout = CONNECTION\_TIMEOUT\_MS) public (bool Succ, Error ErrorDesc) Connect(int timeout = VsxProtocolDriver.CONNECTION\_TIMEOUT\_MS)

Stellt eine Verbindung mit dem Gerät unter Verwendung der mittels Init gesetzten Parameter her. Als Timeout für das Öffnen der Verbinung kann der CONNECTION TIMEOUT MS = 1000 verwendet werden. Für die Verwendung aller nicht statischer Funktionen muss eine Verbindung zum Gerät hergestellt sein. Mögliche Error-Ids: VSX\_DRIVER\_CONNECTION\_ERROR

#### **Verbindung trennen**

```
public async Task<(bool Succ, Error ErrorDesc)> Disconnect()
public (bool Succ, Error ErrorDesc) Disconnect()
```

```
Trennt die Verbindung zum Gerät.
Mögliche Error-Ids: Keine
```
#### **Geräteinformationen**

```
public async Task<(bool Succ, Device CurrentDevice, Error Error-
Desc)> GetCurrentDeviceInformation()
public (bool Succ, Device CurrentDevice, Error ErrorDesc) GetCur-
rentDeviceInformation()
```
Liefert Informationen über das Gerät zurück. Mögliche Error-Ids: VSX\_DRIVER\_CONNECTION\_ERROR

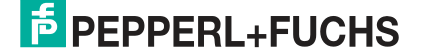

#### **Geräte-Features**

public async Task<(bool Succ, float XmlVersion, Hashtable Feature-List, Error ErrorDesc)> GetFeatureList() public (bool Succ, float XmlVersion, Hashtable FeatureList, Error ErrorDesc) GetFeatureList() Liefert die Liste der auf dem Gerät verfügbaren Features zurück.

Mögliche Error-Ids: VSX\_DRIVER\_CONNECTION\_ERROR

#### **Geräteparameter**

public async Task<(bool Succ, List<Parameter> ParameterList, Error ErrorDesc)> GetParameterList() public (bool Succ, List<Parameter> ParameterList, Error ErrorDesc) GetParameterList()

Liefert eine Liste aller auf dem Gerät verfügbaren Parameter inklusive detaillierter Informationen und ihrer aktuellen Werte zurück. Mögliche Error-Ids: VSX\_DRIVER\_GENERAL\_ERROR, VSX\_DRIVER\_DATA\_ERROR, VSX DRIVER CONNECTION ERROR

#### **Wert eines einzelnen Geräteparameters liefern**

```
public async Task<(bool Succ, object parameterValue, Error Error-
Desc)> GetSingleParameterValue(Parameter parameter)
public async Task<(bool Succ, object parameterValue, Error Error-
Desc)> GetSingleParameterValue(string parameterId)
public async Task<(bool Succ, object parameterValue, Error Error-
Desc)> GetSingleParameterValue(ushort settingsVersion, ushort con-
figVersion, string configId, string parameterId)
public (bool Succ, object parameterValue, Error ErrorDesc) GetSing-
leParameterValue(Parameter parameter)
public (bool Succ, object parameterValue, Error ErrorDesc) GetSing-
leParameterValue(string parameterId)
public (bool Succ, object parameterValue, Error ErrorDesc) GetSing-
leParameterValue(ushort settingsVersion, ushort configVersion, 
string configId, string parameterId)
```
Liefert den Wert eines einzelnen Parameters des Geräts zurück. Dieser kann über ein Parameterobjekt definiert werden, welches man beispielsweise aus der Liste der Funktion "Get-ParameterList" erhalten kann. Oder er wird über seine Version und seine IDs eindeutig definiert. Eine verkürzte Version davon akzeptiert auch lediglich die ParameterId. Die Verwendung dieser Variante ist möglich, wenn die ParameterId des gewünschten Parameters geräteweit eindeutig ist. Mögliche Error-Ids: VSX\_DRIVER\_CONNECTION\_ERROR, VSX\_DRIVER\_DATA\_ERROR

#### **Wert eines einzelnen Geräteparameters setzen**

```
public async Task<(bool Succ, Error ErrorDesc)> SetSingleParameter-
Value(Parameter parameter, object value)
public async Task<(bool Succ, Error ErrorDesc)> SetSingleParameter-
Value(string parameterId, object value)
public async Task<(bool Succ, Error ErrorDesc)> SetSingleParameter-
Value(ushort settingsVersion, ushort configVersion, string configId, 
string parameterId, object value)
public (bool Succ, Error ErrorDesc) SetSingleParameterValue(Parame-
ter parameter, object value)
public (bool Succ, Error ErrorDesc) SetSingleParameterValue(string 
parameterId, object value)
public (bool Succ, Error ErrorDesc) SetSingleParameterValue(ushort 
settingsVersion, ushort configVersion, string configId, string para-
meterId, object value)
```
Setzt den Wert eines einzelnen Parameters auf dem Gerät. Der Parameter wird durch die Übergabe der Funktionsparameter analog zur Funktion GetSingleParameterValue definiert (siehe Beschreibung hierzu). Zusätzlich wird der gewünschte Wert übergeben. Mögliche Error-Ids: VSX\_DRIVER\_CONNECTION\_ERROR, VSX\_DRIVER\_DATA\_ERROR

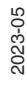

#### **Netzwerkeinstellungen ändern**

public async Task<(bool Succ, Error ErrorDesc)> SetNetworkSettings(string ipAddress, string networkMask, string gateway) public (bool Succ, Error ErrorDesc) SetNetworkSettings(string ipAddress, string networkMask, string gateway)

Ändert die Netzwerkeinstellungen auf dem Gerät. Anschließend ist die Verbindung zum Gerät getrennt und muss mittels der "Connect"-Funktion neu aufgebaut werden. Mögliche Error-Ids: VSX\_DRIVER\_CONNECTION\_ERROR

#### **Firmwaredatei senden**

public async Task<(bool Succ, Error ErrorDesc)> SendFirmware(string fileName) public (bool Succ, Error ErrorDesc) SendFirmware(string fileName)

Sendet die unter dem angegebenen Pfad und Dateinamen liegende Firmwaredatei zum Gerät. Während des laufenden Updates kann über den "FirmwareStateChannelReader" der aktuelle Status ausgelesen werden.

Mögliche Error-Ids: VSX\_DRIVER\_CONNECTION\_ERROR, VSX\_DRIVER\_DEVICE\_ER-ROR

#### **Parametersatz auslesen und speichern**

public async Task<(bool Succ, Error ErrorDesc)> DownloadParameter-Set(string destinationFileName) public (bool Succ, Error ErrorDesc) DownloadParameterSet(string destinationFileName)

Liest den aktuellen Parametersatz vom Gerät und speichert ihn unter dem angegebenen Pfad und Dateinamen ab. Mögliche Error-Ids: VSX\_DRIVER\_SAVE\_FILE\_ERROR

public async Task<(bool Succ, Error ErrorDesc)> SaveParameterSetOn-Device()

public (bool Succ, Error ErrorDesc) SaveParameterSetOnDevice()

Speichert die aktuellen Parametereinstellungen auf dem Gerät ab. Die eingestellten Werte werden dann bei jedem Gerätestart gesetzt. Mögliche Error-Ids: VSX\_DRIVER\_CONNECTION\_ERROR

**Parametereinstellungen laden**

public async Task<(bool Succ, List<Parameter> ParameterList, Error ErrorDesc)> LoadParameterSetOnDevice() public (bool Succ, List<Parameter> ParameterList, Error ErrorDesc) LoadParameterSetOnDevice()

Lädt die mit "SaveParametersetOnDevice()" gespeicherten Parametereinstellungen auf dem Gerät. Die Parameter haben dann die zuvor gespeicherten Werte. Eine aktuelle Parameterliste wird zurückgegeben. Mögliche Error-Ids: VSX\_DRIVER\_GENERAL\_ERROR, VSX\_DRIVER\_DATA\_ERROR, VSX\_DRIVER\_CONNECTION\_ERROR

#### **Werkseinstellungen laden**

public async Task<(bool Succ, List<Parameter> ParameterList, Error ErrorDesc)> LoadDefaultParameterSetFromDevice() public (bool Succ, List<Parameter> ParameterList, Error ErrorDesc) .<br>LoadDefaultParameterSetFromDevice()

Lädt die Werkseinstellungen aller Parameter auf dem Gerät. Eine aktuelle Parameterliste wird zurückgegeben.

Mögliche Error-Ids: VSX\_DRIVER\_GENERAL\_ERROR, VSX\_DRIVER\_DATA\_ERROR, VSX\_DRIVER\_CONNECTION\_ERROR

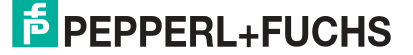

#### **Grabben von Sensordaten**

public void ResetDynamicContainerGrabber(int bufferSize, int start-Condition =  $-1$ , Strategy strategy = Strategy. DROP OLDEST) public void ResetDynamicContainerGrabber(int numberOfItems, int startCondition =  $-1$ , Strategy strategy = Strategy. DROP OLDEST)

Startet das Grabben von Sensordaten neu. Die Sensordaten werden pro Trigger in VsxDynamicContainer gepackt. Diese können mit der Funktion GetDynamicContainer abgerufen werden. Für mehr Details siehe Containerbeschreibung. Die bufferSize gibt an, wie viele Container vom Treiber zwischengespeichert werden können, die startCondition ab welchem Container zwischengespeichert werden soll und die strategy was passieren soll, wenn der Zwischenspeicher voll ist. Bei DROP\_OLDEST wird dann der aktuell älteste gespeicherte Container verworfen, bei DROP\_WRITE der aktuell angekommene Container. Mögliche Error-Ids: Keine

**Ausgabe des ältesten zwischengespeicherten "DynamicContainer"**

public async Task<(bool Succ, IVsxDynamicContainer Container, int NumberOfDiscardedItems, Error ErrorDesc)> GetDynamicContainer(int timeoutMs = Timeout.Infinite) public (bool Succ, IVsxDynamicContainer Container, int NumberOf-DiscardedItems, Error ErrorDesc) GetDynamicContainer(int timeoutMs = Timeout.Infinite)

Gibt den ältesten zwischengespeicherten "DynamicContainer" zurück (siehe "ResetDynamic-ContainerGrabber"). "timeoutMs" gibt an, wie lange in ms versucht wird, einen Container aus dem Zwischenspeicher zu lesen. Ist in dieser Zeit kein Container vorhanden, kommt die Funktion mit einem Fehler zurück. Mögliche Error-Ids: VSX\_DRIVER\_INIT\_ERROR, VSX\_DRIVER\_TIMEOUT\_ERROR

#### **Grabben von Logdaten**

public void ResetLogMessageGrabber(int bufferSize, int typeMask, Strategy strategy = Strategy.DROP\_OLDEST) public void ResetLogMessageGrabber(int bufferSize, int typeMask, Strategy strategy = Strategy.DROP\_OLDEST)

Startet das Grabben von Logdaten neu. Die Logdaten können mit der Funktion "GetLogMessage" abgerufen werden. Die "bufferSize" gibt an, wie viele Logdatenmessages vom Treiber zwischengespeichert werden können. Die "typeMask" gibt an, welche Logdatentypen vom Gerät übertragen werden sollen und die "strategy" gibt an was passieren soll, wenn der Zwischenspeicher voll ist. Bei "DROP\_OLDEST" wird die aktuell älteste gespeicherte Logmessage verworfen und bei "DROP\_WRITE" die aktuell angekommene Logmessage. Mögliche Error-Ids: Keine

**Ausgabe des ältesten zwischengespeicherten "LogMessage"**

```
public async Task<(bool Succ, VsxLogMessage LogMessage, int Number-
OfDiscardedItems, Error ErrorDesc)> GetLogMessage(int timeoutMs = 
Timeout.Infinite)
public (bool Succ, VsxLogMessage LogMessage, int NumberOfDiscardedI-
tems, Error ErrorDesc) GetLogMessage(int timeoutMs = Timeout.Infi-
nite)
```
Gibt die älteste zwischengespeicherten "LogMessage" zurück (siehe "ResetLogMessage-Grabber"). "timeoutMs" gibt an, wie lange in ms versucht wird, eine Logmessage aus dem Zwischenspeicher zu lesen. Ist in dieser Zeit keine Logmessage vorhanden, kommt die Funktion mit einem Fehler zurück. Mögliche Error-Ids: VSX\_DRIVER\_INIT\_ERROR, VSX\_DRIVER\_TIMEOUT\_ERROR

### **Spezielle asynchrone Funktionen**

#### **Informationen zu Firmwareupdates**

public ChannelReader<FirmwareState> FirmwareStateChannelReader

Kann asynchron ausgelesen werden und beinhaltet während eines Firmwareupdates Informationen über den aktuellen Status.

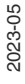

### **Properties**

#### **Verbindungsstatus**

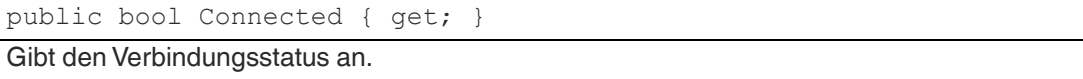

#### **Timeout**

public int WaitTimeout { get; set;

Timeout in ms der angibt, wie lange bei einer Anfrage an das Gerät auf dessen Antwort gewartet wird. Der Standardwert ist, je nach Verbindungsart, "DEFAULT\_ETHERNET\_TI-MEOUT\_MS" bzw. "DEFAULT\_SERIAL\_TIMEOUT\_MS".

**Anzahl wie viele "DynamicContainer" bzw. "LogMessages" verworfen wurden**

public int MissingContainerFramesCounter { get; }

public int MissingLogMessagesCounter { get; }

Gibt an, wie viele "DynamicContainer" bzw. "LogMessages" seit dem letzten Reset Grabber verworfen wurden, nachdem kein Platz mehr im Zwischenspeicher war.

**Anzahl wie viele "DynamicContainer" bzw. "LogMessages" zwischengespeichert wurden**

public int DynamicContainerQueueSize { get; } public int LogMessageQueueSize { get; }

Gibt an, wie viele "Dynamic Container" bzw. "Log Messages" vom Treiber zwischengespeichert werden können.

#### **Gibt an, welche Container bzw. Log Messages verworfen werden sollen**

```
public Strategy DynamicContainerGrabberStrategy { get; }
public Strategy LogMessageGrabberStrategy { get; }
```
Gibt an, welche Container bzw. Log Messages verworfen werden sollen, sofern der Zwischenspeicher voll ist. "DROP\_OLDEST" verwirft die älteste gespeicherte, "DROP\_WRITE" verwirft die aktuell angekommene.

### **Events**

#### **Verbindungsverlust**

public event Action<string, string> OnDisconnect

Wird ausgelöst, sobald der Treiber einen Verbindungsverlust zum Gerät feststellt. Parameter sind die IP des zuvor verbundenen Geräts und eine Meldung, warum die Verbindung verloren gegangen ist. Dieses Event wird nur ausgelöst, wenn eine TCP/IP-Verbindung verwendet wird.

### **Hilfsklassen**

#### **Device**

```
public string PhysicalAddress;
public int PhysicalPort;
public string IpAddress;
public string NetworkMask;
public string Gateway;
public string MacAddress;
public string Identifier;
public string FirmwareVersion;
public string SensorType;
Beinhaltet Informationen über das aktuell verbundene Gerät.
```
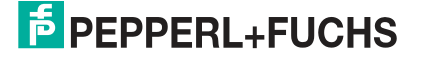

#### **Error**

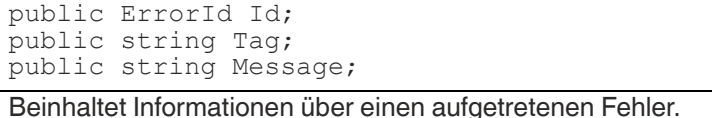

#### **Mögliche ErrorIds sind**

```
VSX_DRIVER_NO_ERROR = 0x0,
VSX
DRIVER
INTT
ERROR = -0x1VSX_DRIVER_TIMEOUT_ERROR = -0x2,
VSX_DRTVER_SAVE_FILE_ERROR = -0x3,VSX\_DRIVER\_DATA\_ERROR = -0x4,
VSXDRIVER CONNECTION ERROR = -0x5,
VSX_D RIVER_I NVALID\ \overline{D}RTA\ \overline{E}ROR = -0x6,VSX_DRIVER_DEVICE_ERROR = -0x7,
VSX_DRIVER_GENERAL_ERROR = -0x1000
```
#### **Parameter**

```
ushort settingsVersion;
ushort configversion;
string configId;
string parameterId;
string name;
Vsx.ParameterTypes type;
Vsx.ValueTypes valueType;
bool enable;
bool visible;
object min;
object max;
string userLevel;
object value;
object defaultValue;
string unit;
List<ItemTuple> items;
```
Beinhaltet Informationen über einen Geräteparameter. Wichtige Eigenschaften sind hier die Informationen über Version und IDs, welche für das Setzen eines Parameters benötigt werden. Eine weitere Eigenschaft ist mit Value der aktuelle Wert des Parameters. Nicht jede Eigenschaft wird bei jedem Parameter verwendet.

#### **FirmwareState**

```
public int Id;
public string Tag;
public string Message;
```
Beinhaltet Informationen über den aktuellen Status eines laufenden Firmwareupdates.

#### **VsxDynamicContainerMessage : IVsxMessage**

```
public bool ContainsMessage(string tag)
public IVsxMessage GetMessage(string tag)
```
Beinhaltet eine Liste von "IVsxMessages", welche wiederum gesendete Daten vom Gerät beinhalten. Die enthaltenen Messages werden in der Liste mittels eines String identifiziert. Die möglichen Messages sind gerätespezifisch.

#### **VsxImageData2Message : IVsxMessage**

public ImageData2Format; public int Width; public int Height; public int LinePitch; public long FrameCounter; public double CoordinateScale; public double CoordinateOffset; public double AxisMin; public double AxisMax; public double InvalidDataValue; public byte[] ImageData; public float[] ImageDataFloats;

Beinhaltet Bilddaten eines speziellen Bildes. Abhängig davon, ob die einzelnen Bildwerte bytes oder floats sind, sind diese im jeweiligen Array "ImageData" oder "ImageDataFloats" gespeichert.

#### **VsxDisparityDescriptorMessage : IVsxMessage**

public double FocalLength; public double PrincipalPointU; public double PrincipalPointV; public double Baseline;

#### **VsxTransformationMessage : IVsxMessage**

public double TranslationTX; public double TranslationTY; public double TranslationTZ; public double QuaternionQ0; public double QuaternionQ1; public double QuaternionQ2; public double QuaternionQ3;

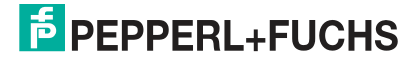

### **SmartRunner 3-D**

Ein vom SmartRunner 3-D empfangener "DynamicContainer" kann die folgenden "Messages" enthalten:

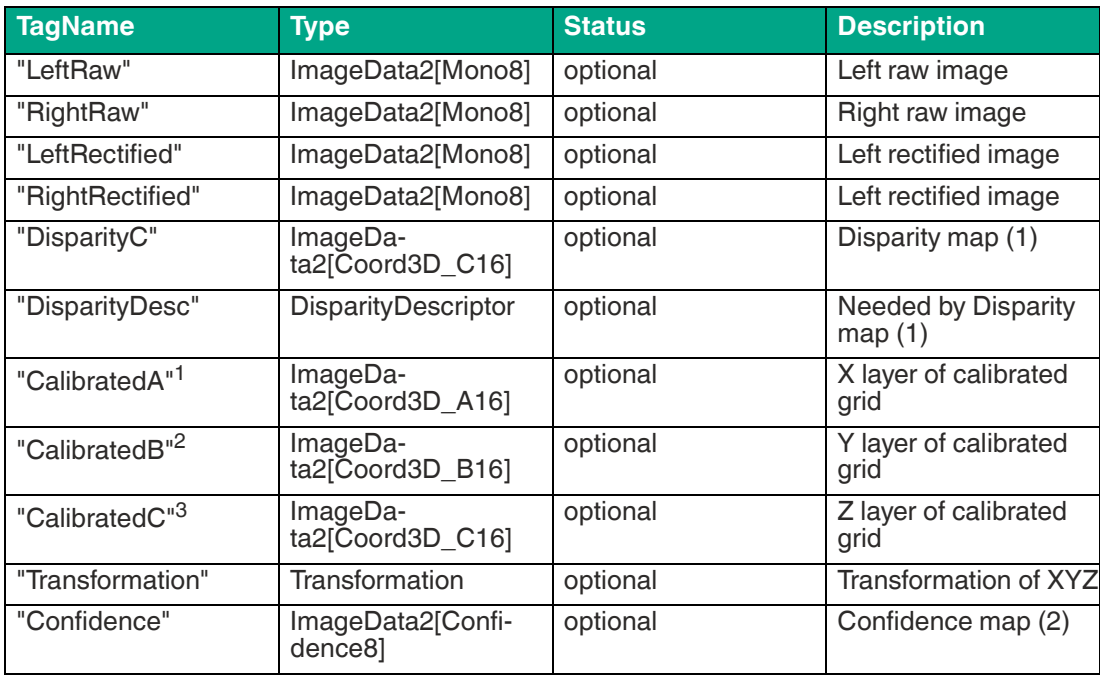

1. Die drei Layer "CalibratedA", "CalibratedB" und "CalibratedC" werden geräteseitig nicht gesendet. Die Funktion "ProcessDeviceData" (VsxDynamicContainerMessage container) erzeugt diese drei Messages und berechnet die jeweilige Ebene der "PointCloud".

2. Die drei Layer "CalibratedA", "CalibratedB" und "CalibratedC" werden geräteseitig nicht gesendet. Die Funktion "ProcessDeviceData" (VsxDynamicContainerMessage container) erzeugt diese drei Messages und berechnet die jeweilige Ebene der "PointCloud".

3. Die drei Layer "CalibratedA", "CalibratedB" und "CalibratedC" werden geräteseitig nicht gesendet. Die Funktion "ProcessDeviceData" (VsxDynamicContainerMessage container) erzeugt diese drei Messages und berechnet die jeweilige Ebene der "PointCloud".

# **6 Bedienung mit ViSolution**

<span id="page-33-0"></span>Mit Hilfe der Software "ViSolution" werden Sensorparameter konfiguriert und Messergebnisse ausgewertet. Die Software ist zudem bei der Montage des Sensors, zum Anpassen der Kameraparameter wie z.B. Belichtungszeit, sehr hilfreich.

Die Bedienoberfläche bietet verschiedene Möglichkeiten zur Darstellung der Messegebnissen. Sie können Messergebnissen auch zur späteren Verwendung in einer Datei speichern. Sie können die Einstellungen für den Sensor ändern und sofort sehen, wie sich die Änderungen auf das Messergebnis auswirken. Die Bedienoberfläche ist somit nützlich zur Ermittlung der besten Parametereinstellungen für eine bestimmte Anwendung.

Nachdem der Sensor für die Bereitstellung von Messdaten eingerichtet wurde, können die Einstellungen in einer Parameterdatei auf dem PC gespeichert werden.

Dazu muss die Konfigurationssoftware **ViSolution** [auf Ihrem PC/Laptop installiert werden. Sie](www.pepperl-fuchs.com)  [können diese Konfigurationssoftware für den PC/Laptop auf www.pepperl-fuchs.com kosten](www.pepperl-fuchs.com)los herunterladen.

### **6.1 Verbindung zum Sensor aufbauen**

<span id="page-33-1"></span>Nach dem Start der Software ViSolution wird das folgende Fenster "Device overview" eingeblendet:

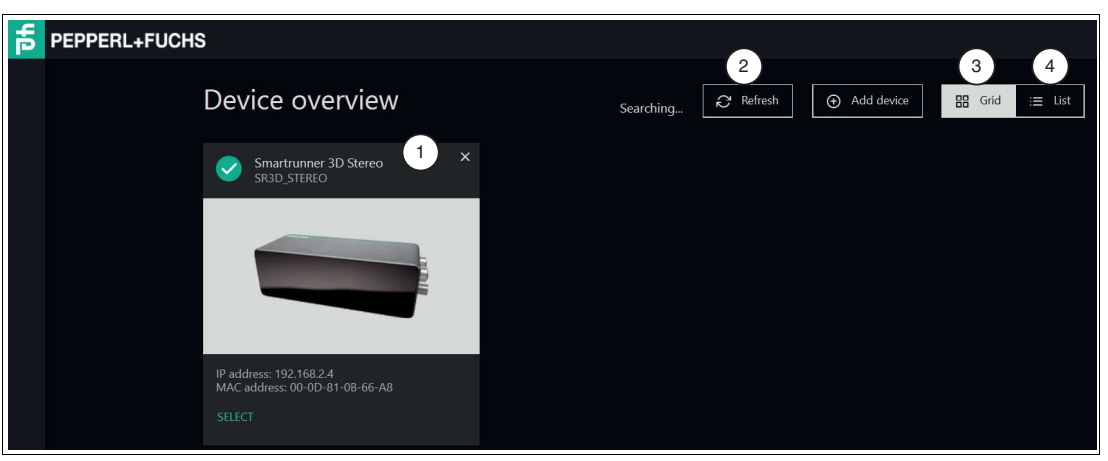

### <span id="page-33-2"></span>**Geräteübersicht**

Abbildung 6.1 Device overview

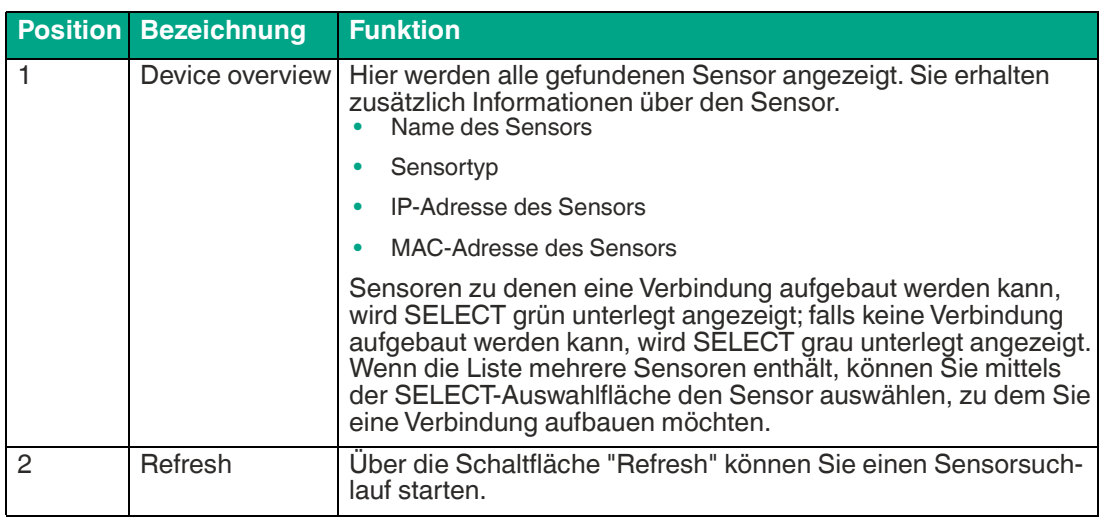

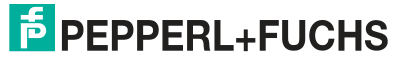

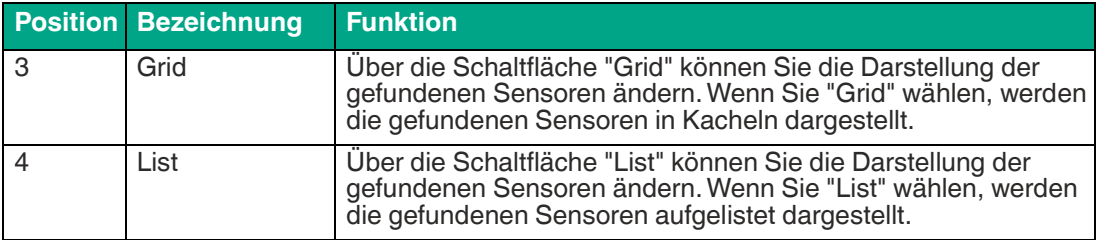

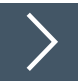

# **Sensor wählen**

1. Klicken Sie auf die grün hinterlegte Schaltfläche SELECT des gefundenen Sensors.

Eine Verbindung zum Sensor wird hergestellt. Die Hauptseite der Software öffnet sich.

Falls Ihr Sensor in der Geräteübersicht nicht erkannt wird, gehen Sie wie folgt vor, um Ihren Sensor zu verbinden:

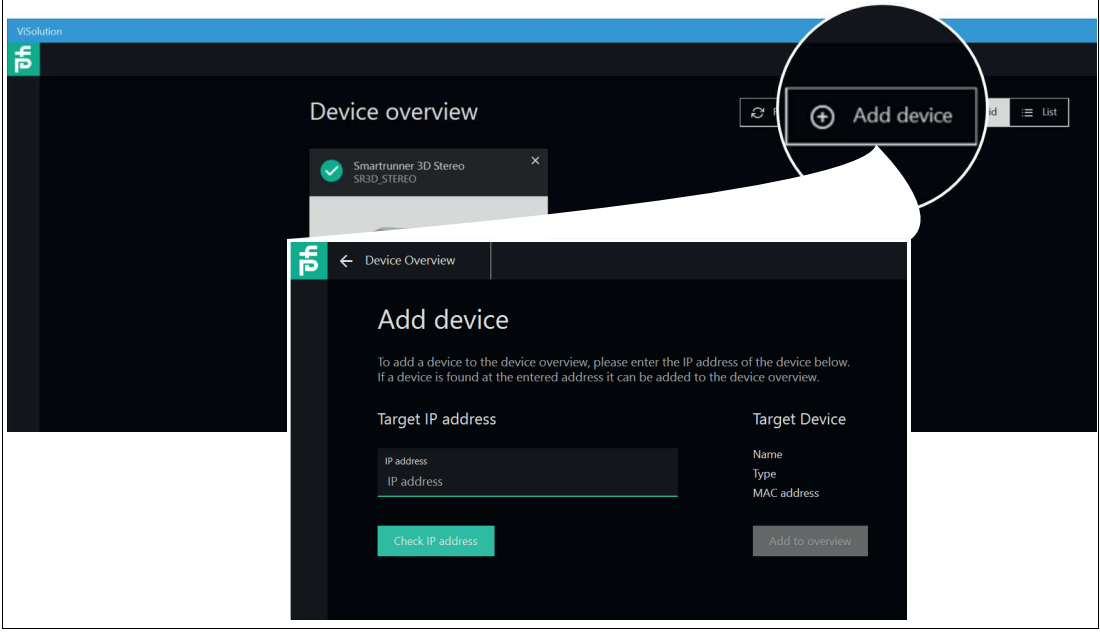

Abbildung 6.2 Geräteübersicht

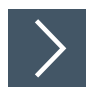

### **Sensor suchen**

Mit dieser Funktion kann nach angeschlossenen Sensoren gesucht oder eine Verbindung zu einem angeschlossenen Gerät erstellt werden. Gehen Sie dazu wie folgt vor:

- **1.** Stellen Sie sicher, dass Sensor und PC/Laptop betriebsbereit sind und eine Ethernet-Verbindung besteht.
- **2.** Klicken Sie auf die Schaltfläche "Add device", um nach Sensoren zu suchen.

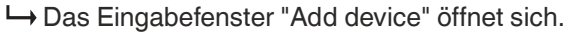

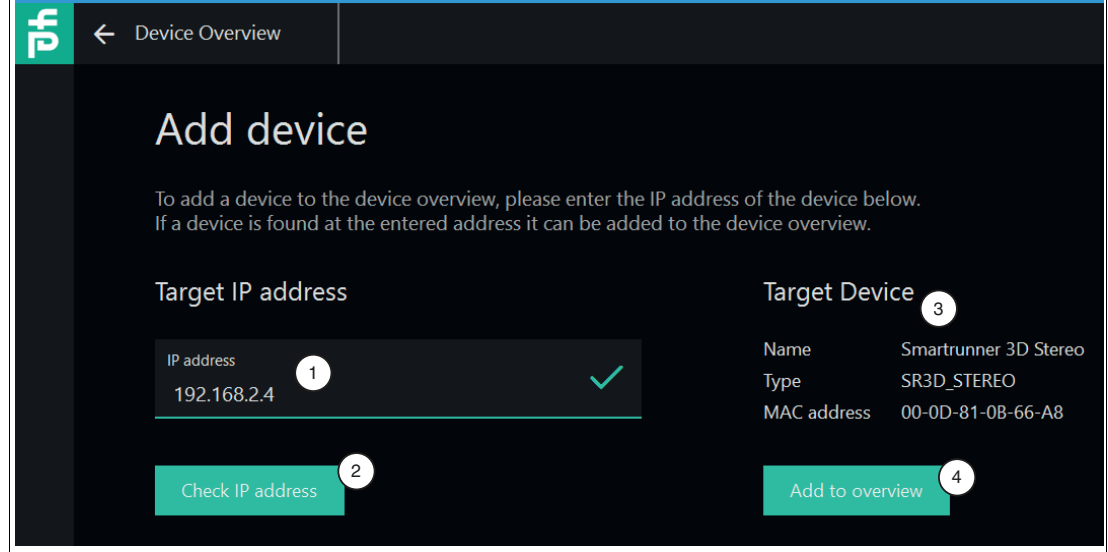

Abbildung 6.3 IP-Adresse eingeben

- **3.** Geben Sie in das Eingabefeld "Target IP address" (1) die IP-Adresse Ihres Sensors ein. Die standard IP-Adresse des Sensors finden Sie auf dem Gerät.
- **4.** Klicken Sie auf die Schaltfläche "Check IP address" (2), um nach dem Gerät mit der eingegebenen IP-Adresse zu suchen.
	- Das Suchfeld zeigt mit einem grünen Häkchen an, dass das Gerät mit der eingegebenen IP-Adresse gefunden wurde. Zusätzlich werden auf der rechten Fensterseite unter "Target Device" (3) folgende Informationen zum Sensor angezeigt:
		- Name des Sensors
		- Sensortyp
		- MAC-Adresse
- **5.** Klicken Sie auf die Schaltfläche "Add to overview" (4).
	- Der Sensor erscheint auf der Übersichtsseite (siehe ["Geräteübersicht](#page-33-2)" auf Seite [34\)](#page-33-2) aller gefundenen Sensoren.

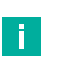

#### **Hinweis!**

Wenn kein Sensor erkannt wird:

- Prüfen Sie, ob der Se[nso](#page-17-0)r korrekt angeschlossen und betriebsbereit ist. Siehe Kapitel 3.5, .
- Prüfen Sie, ob die Windows-Netzwerkkomm[unik](#page-18-0)ation Gerät-PC/Laptop korrekt eingerichtet ist siehe Kapitel 3.6.

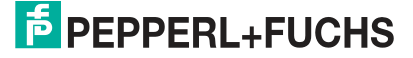

# **6.2 ViSolution Hauptseite**

<span id="page-36-0"></span>Auf der Hauptseite können die Grundfunktionen der ViSolution ausgewählt werden.

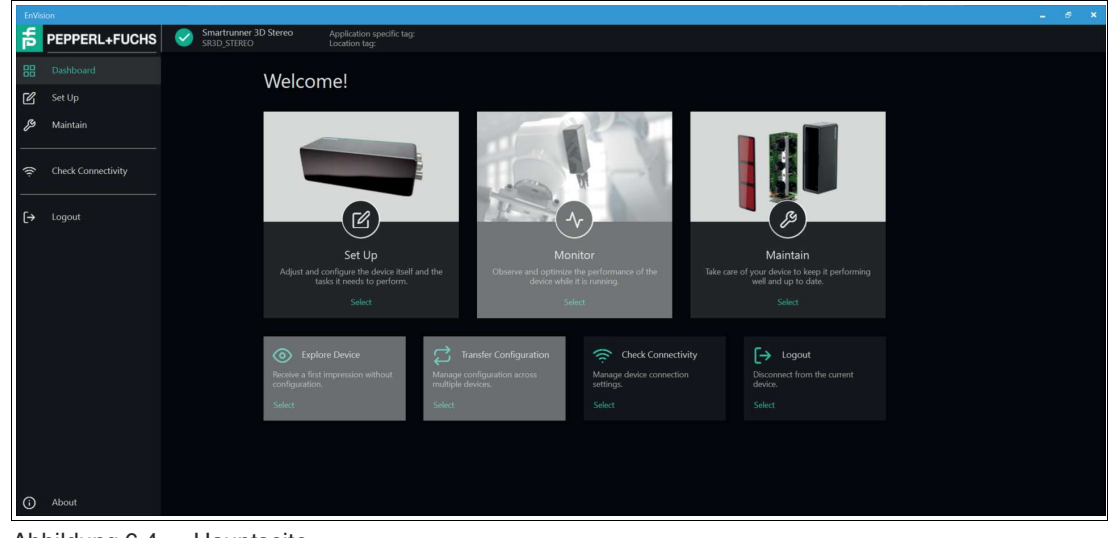

Abbildung 6.4 Hauptseite Grundfunktionen auf der Hauptseite:

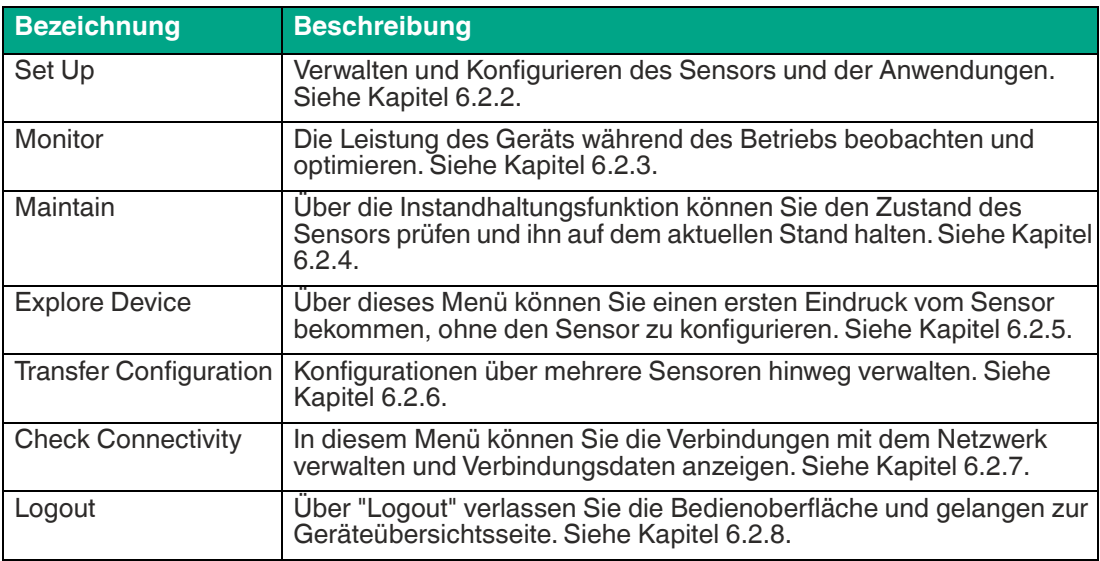

### **6.2.1 Bedienoberfläche**

<span id="page-37-0"></span>Die Bedienoberfläche der ViSolution ist wie folgt aufgebaut:

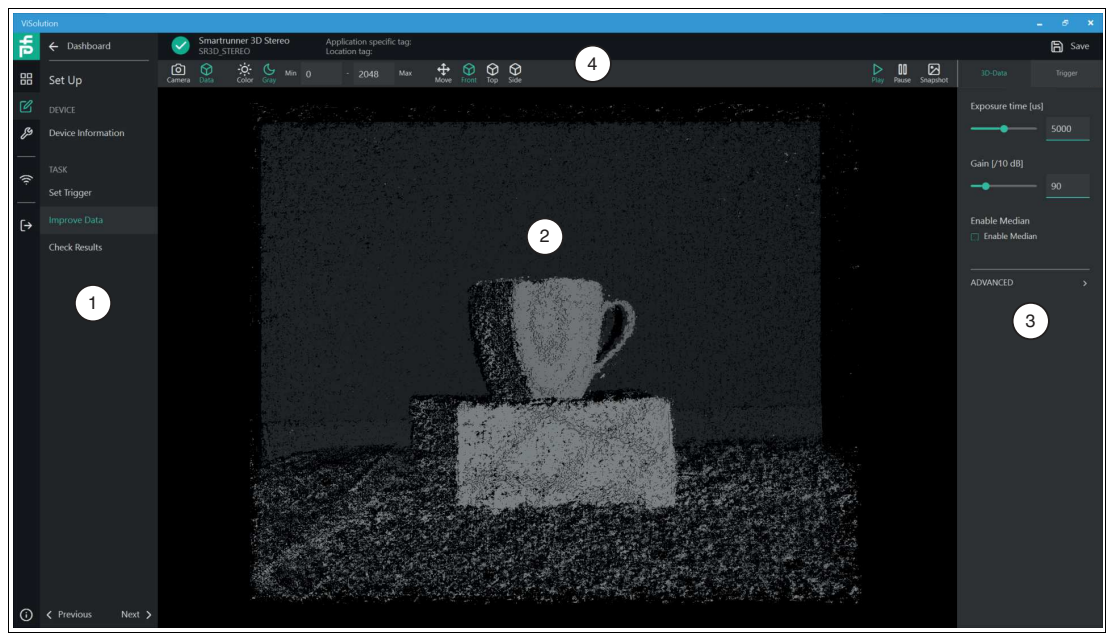

Abbildung 6.5 Aufbau Bedienoberfläche

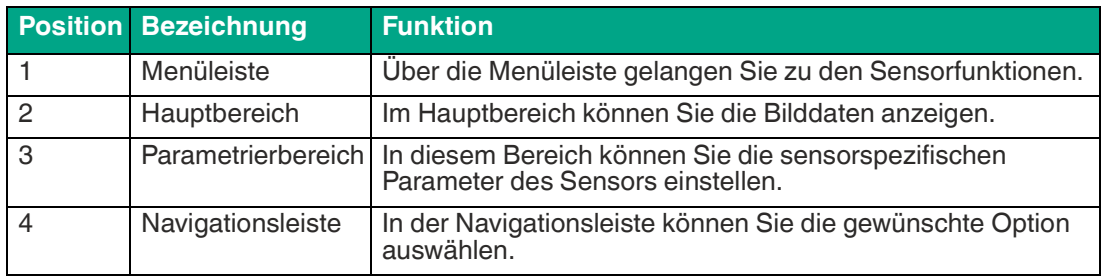

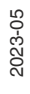

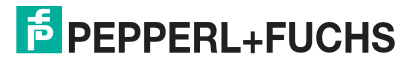

 $\sqrt{2}$ 

 $\overline{\phantom{a}}$ 

### **Steuerelemente in der Navigationsleiste**

Abhängig davon, ob Sie "Camera" oder "Data" wählen, werden unterschiedliche Steuerelemente in der Navigationsleiste angezeigt.

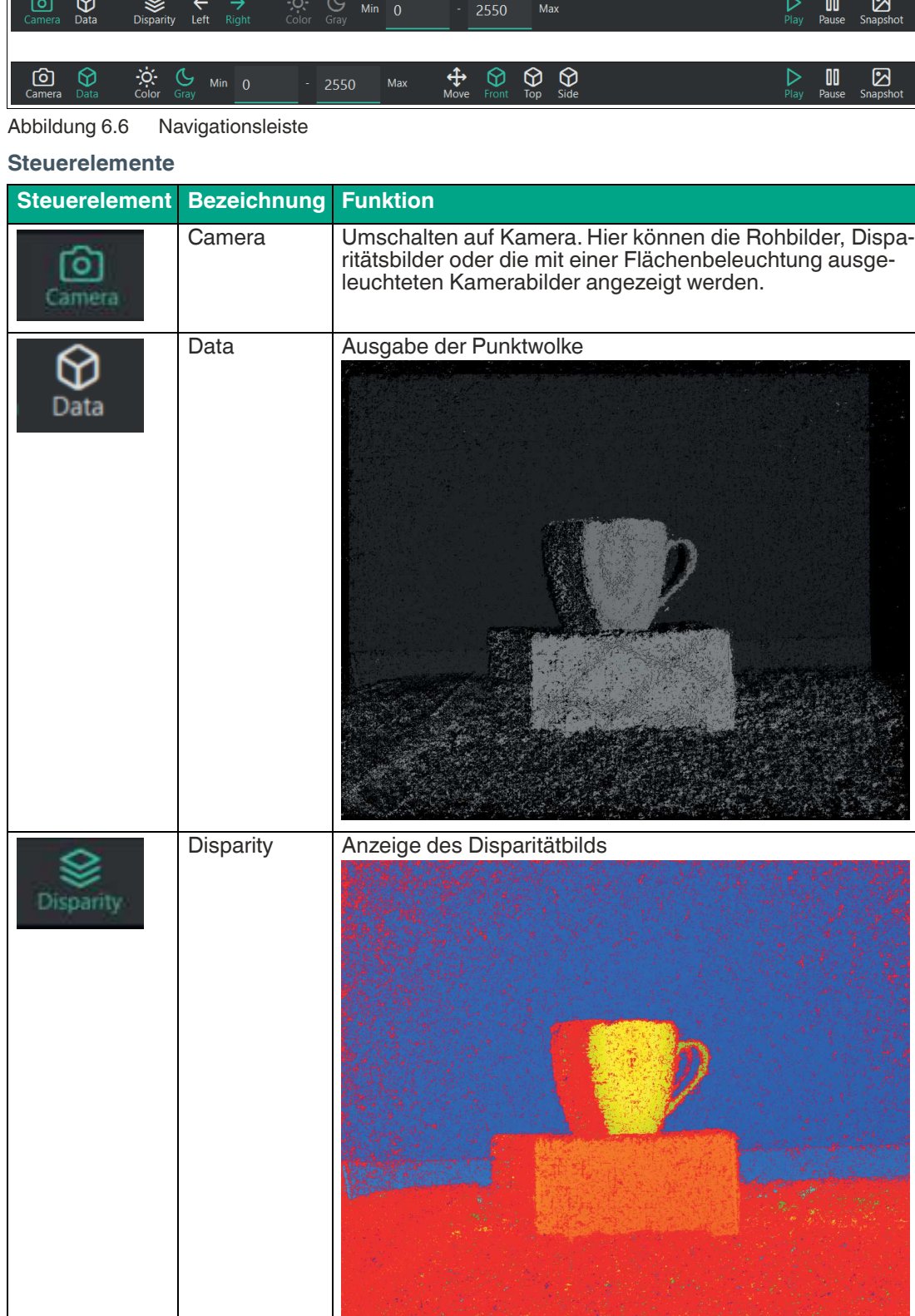

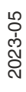

 $\overline{\phantom{a}}$ 

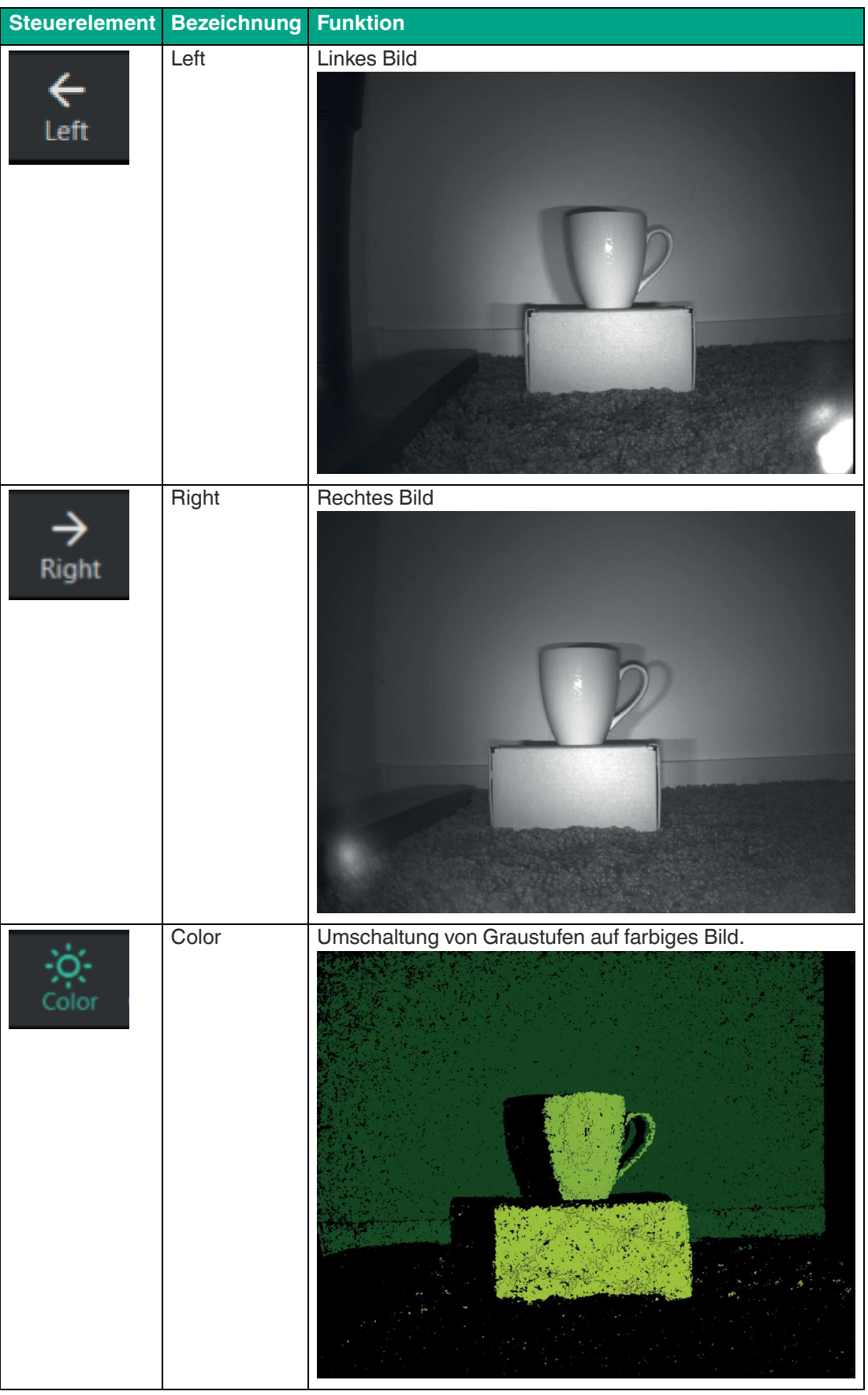

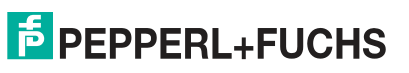

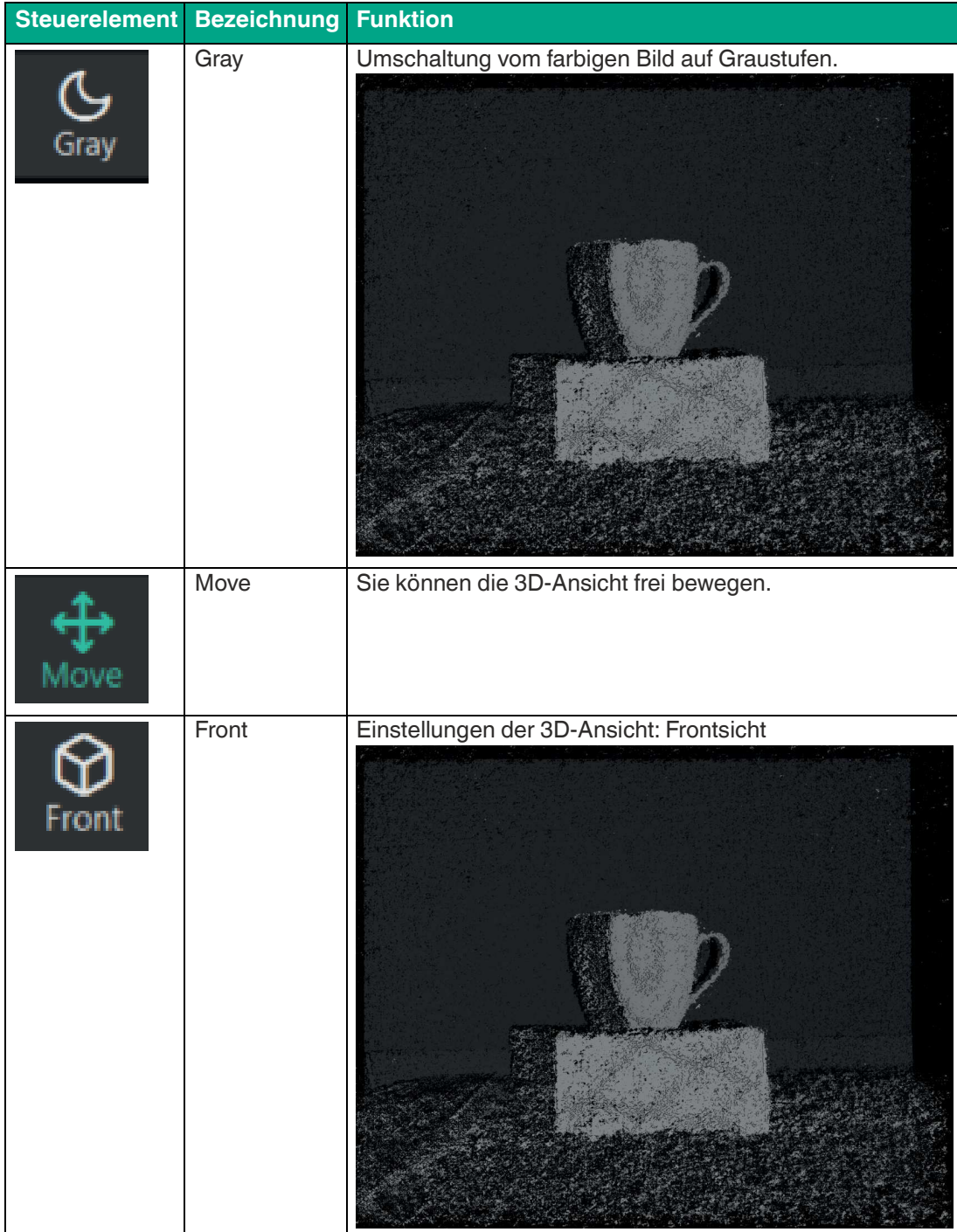

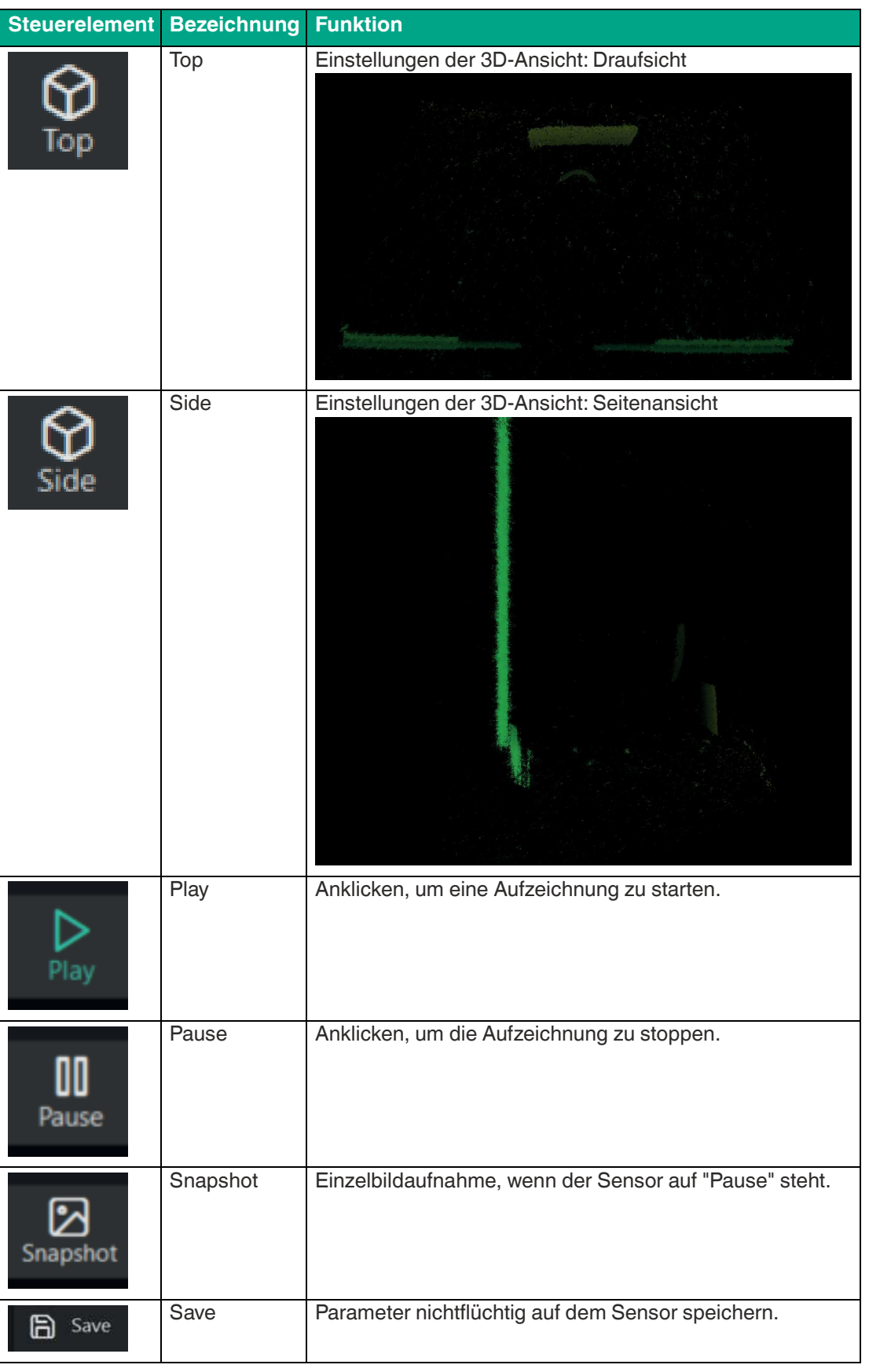

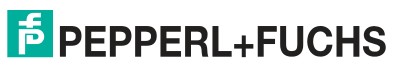

### <span id="page-42-1"></span>**6.2.2 Set up**

<span id="page-42-0"></span>Über das Menü "Set up" können Sie den Sensor und dessen Aufgaben einstellen und verwalten.

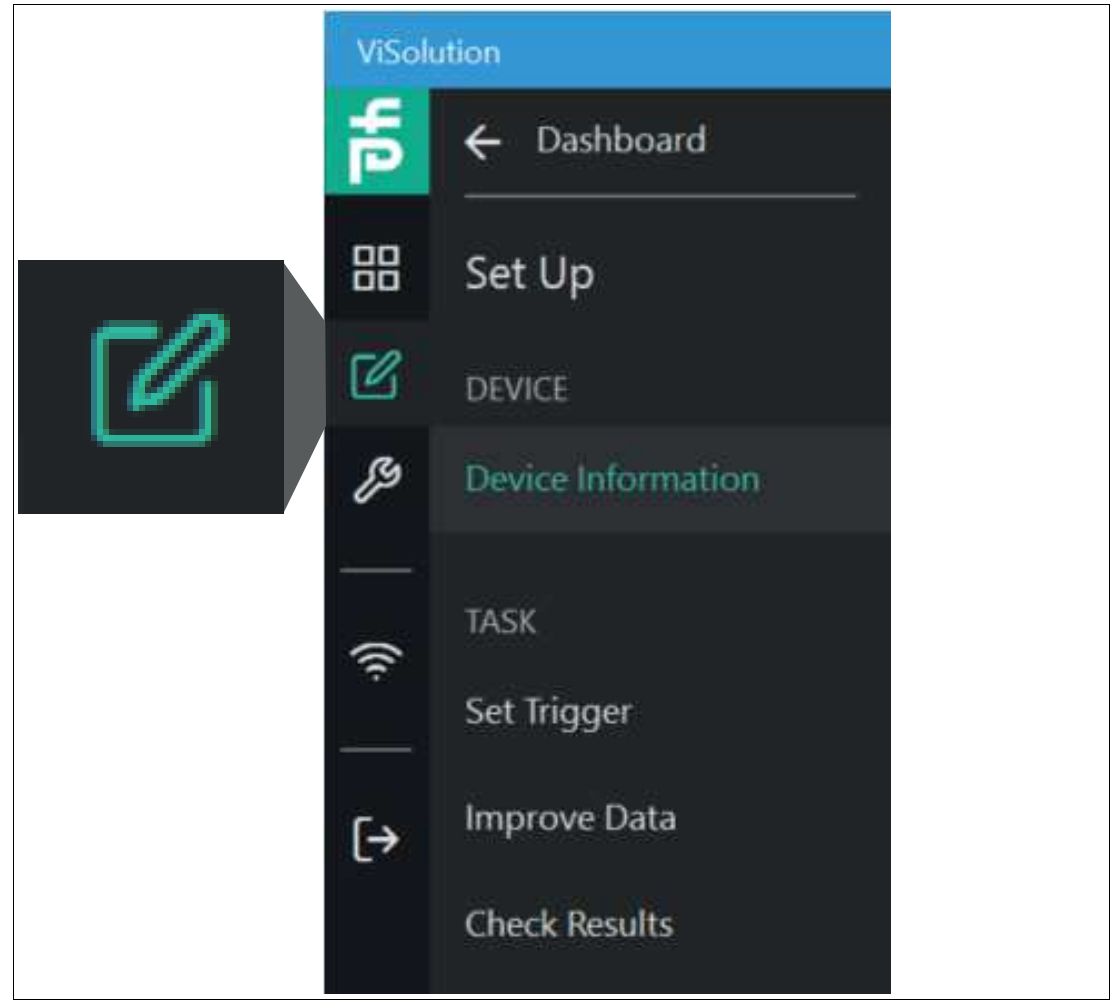

Abbildung 6.7 Set up

**Verlinkung zum Kapitel**

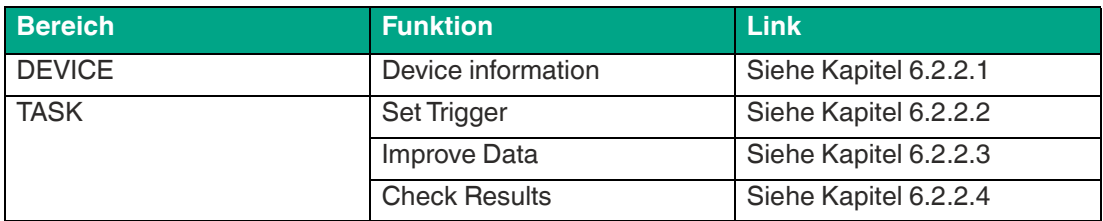

### <span id="page-43-1"></span>**6.2.2.1 Geräteinformation**

<span id="page-43-0"></span>Über "Set up" > "Device information" gelangen Sie zum Fenster "Geräteinformation". Ein Vorschaubild der Kameraaufnahme und die Basisinformationen des Sensors werden angezeigt.

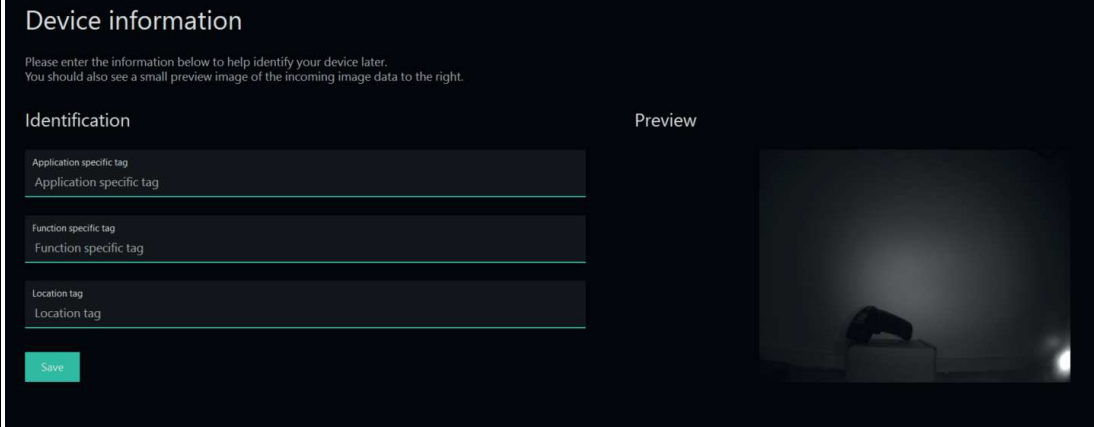

#### Abbildung 6.8 Geräteinformation

Geben Sie die folgenden Informationen ein, um Ihren Sensor später identifizieren zu können. Vergewissern Sie sich, dass das Vorschaubild der eingehenden Bilddaten rechts erscheint.

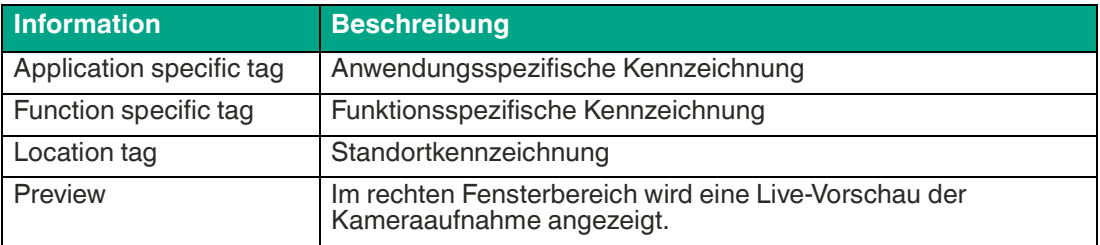

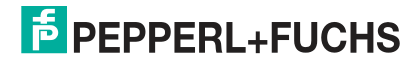

### <span id="page-44-1"></span>**6.2.2.2 Triggereinstellung (Set Trigger)**

<span id="page-44-0"></span>Über "Set up" > "Set Trigger" gelangen Sie zur "Triggereinstellung". Das Triggersignal startet ein Ereignis. Es löst die Bildaufnahme und -auswertung aus. Den Triggermodus und die Triggerfrequenz können Sie in der Bedienoberfläche unter "Set Trigger" im Parametrierbereich einstellen.

Es gibt verschiedene Arten zum Triggern von Objekterfassung durch die Kamera. Zum Triggern der einzelnen Objekte kann ein externes Signal verwendet werden. Die Kamera kann auch so konfiguriert werden, dass sie Objekte mit regelmäßigen Zeitintervallen erfasst, ohne externes Triggersignal.

Der Sensor unterscheidet verschiedene Triggerquellen:

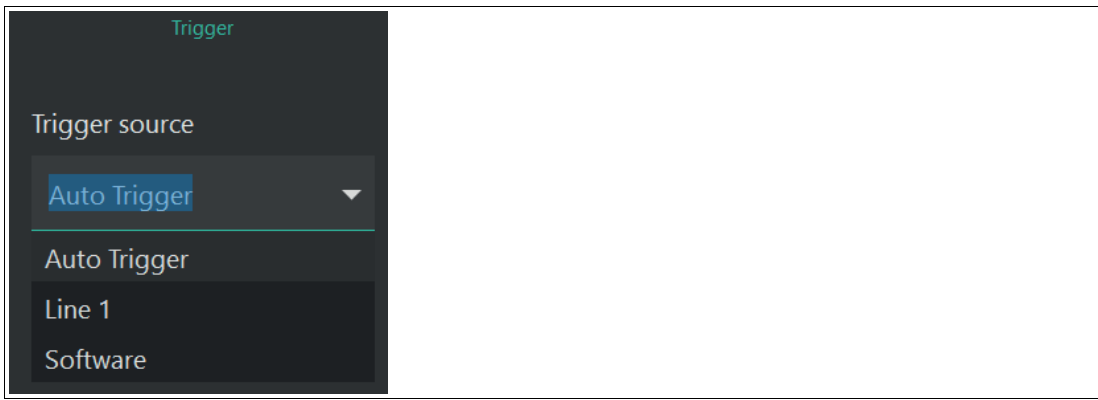

Abbildung 6.9 Triggerquellen

#### **Triggerquelle**

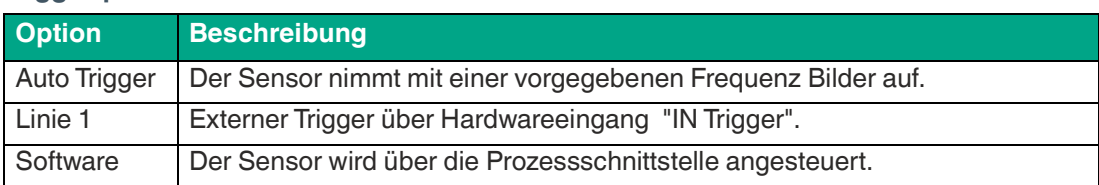

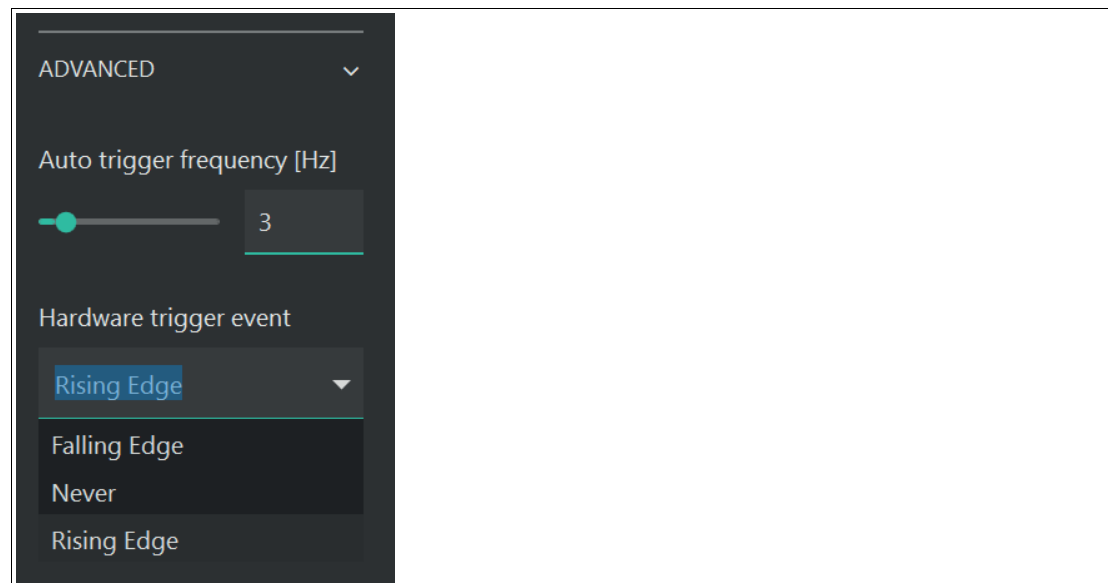

Weitere Optionen stehen Ihnen über die erweiterten Einstellungen zur Verfügung:

Abbildung 6.10 Erweiterte Einstellungen

#### **Erweiterte Einstellungen**

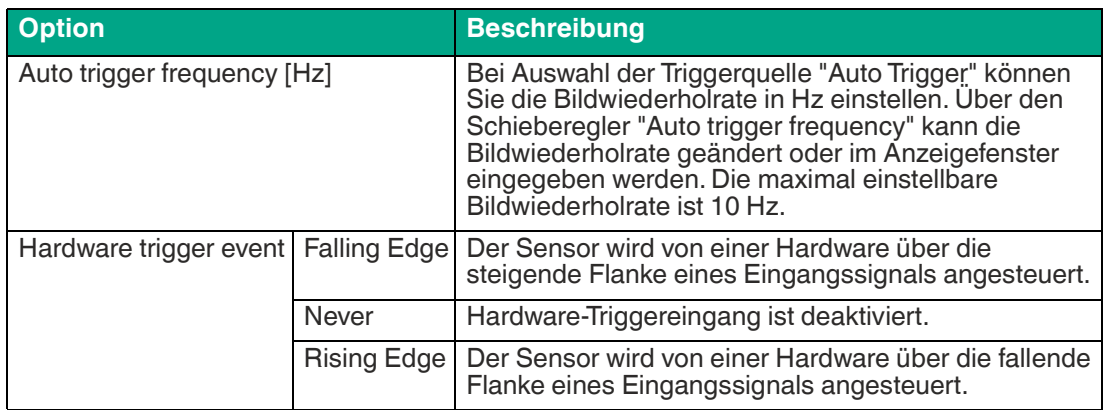

2023-05

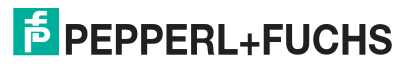

### <span id="page-46-1"></span>**6.2.2.3 Datenoptimierung (Improve Data)**

<span id="page-46-0"></span>Über "Set up" > "Improve Data" gelangen Sie zum Fenster "Datenoptimierung".

### **Grundeinstellungen**

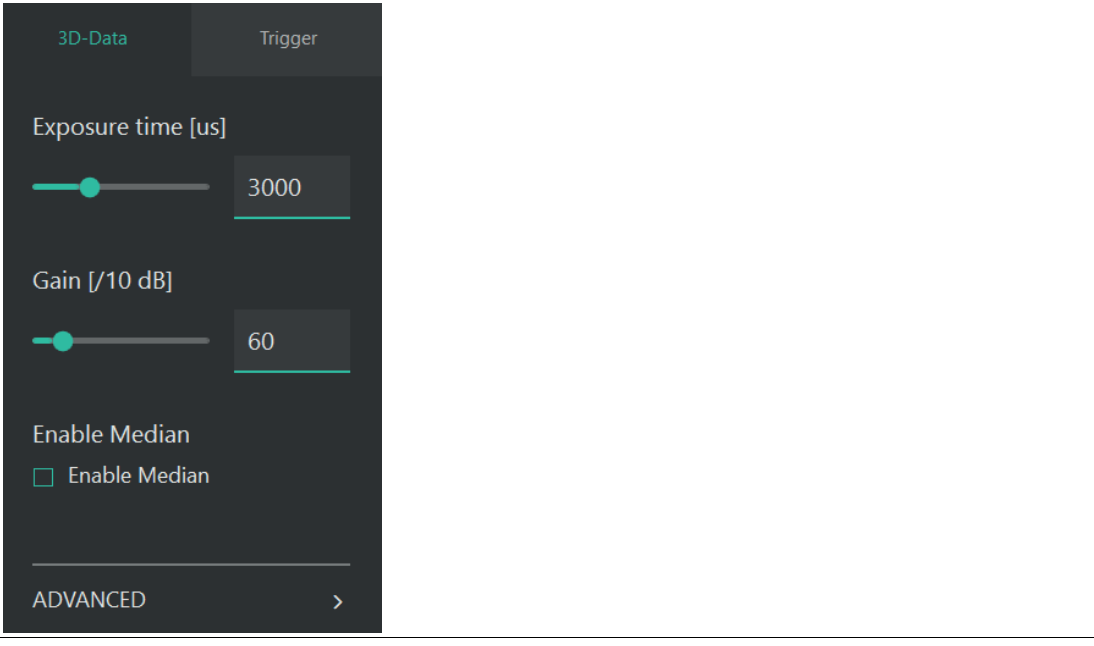

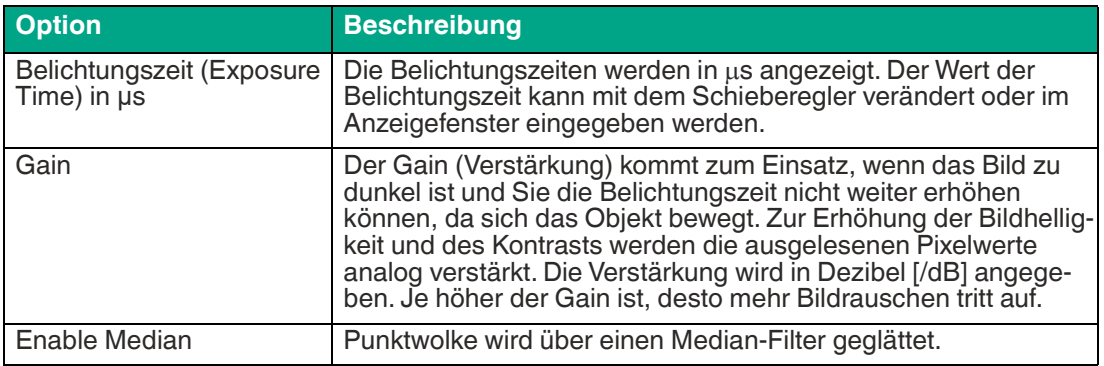

**Erweiterte Einstellungen**

# ADVANCED  $\ddotmark$ Penalty 1 Penalty 2 25 Uniqueness [%]  $10$ Illumination Projector **Disparity Count** 128 Disparity offset  $\boldsymbol{0}$

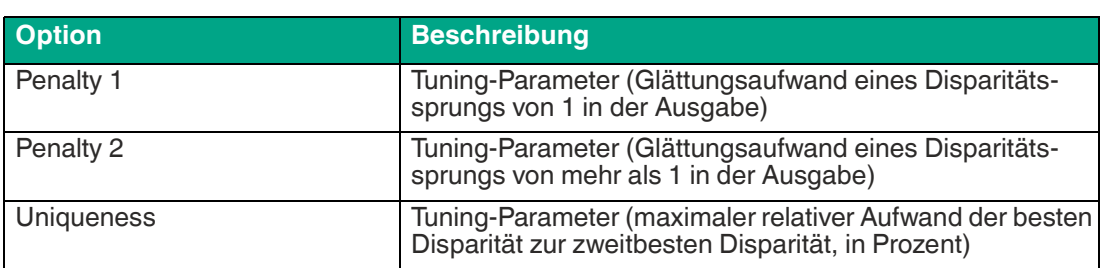

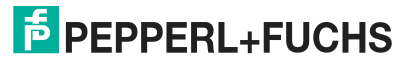

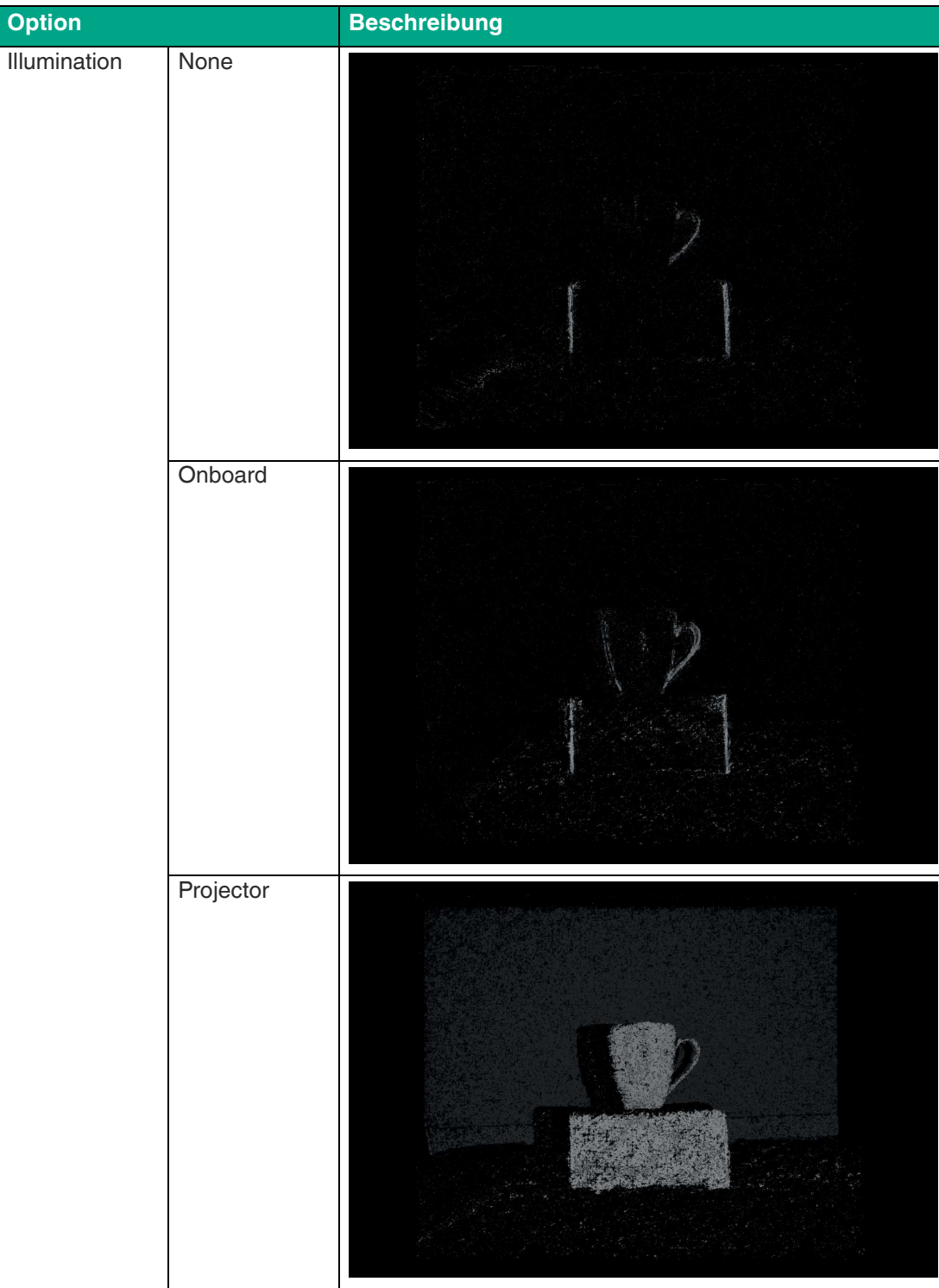

### <span id="page-49-3"></span>**6.2.2.4 Ergebnisprüfung (Check Results)**

<span id="page-49-0"></span>Über "Set up" > "Improve Data" gelangen Sie zum Fenster "Ergebnisprüfung".

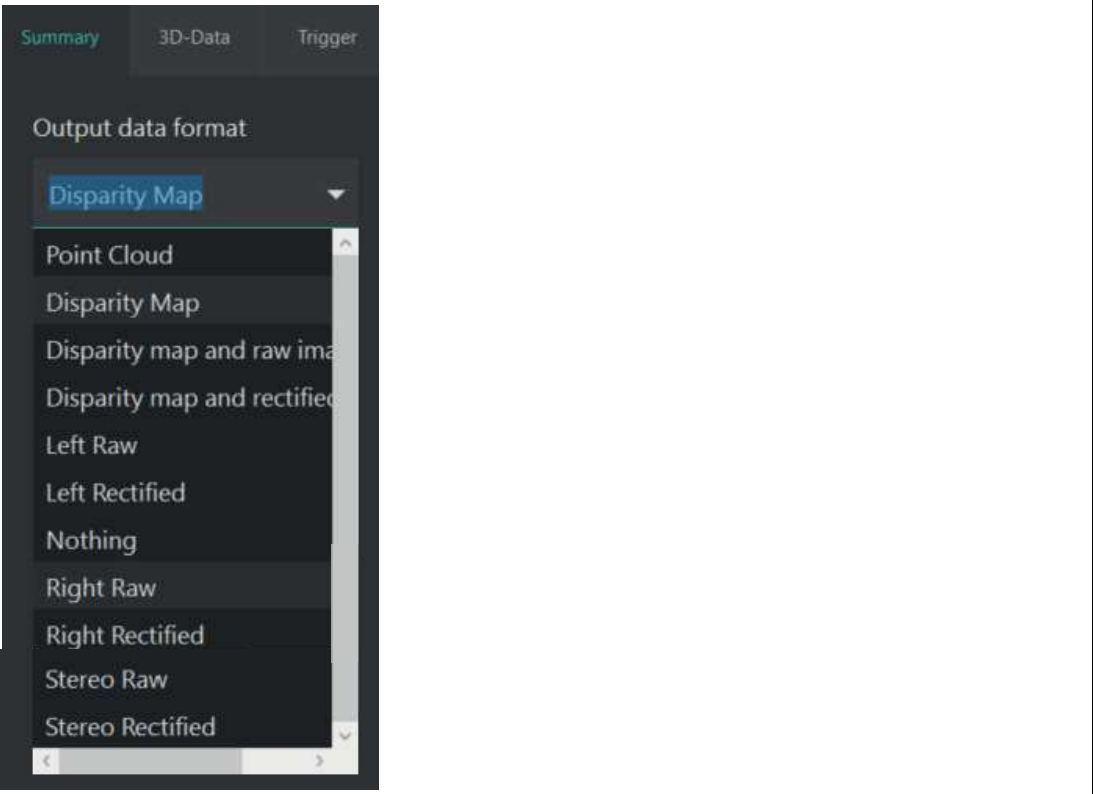

#### **Ausgabedatenformat**

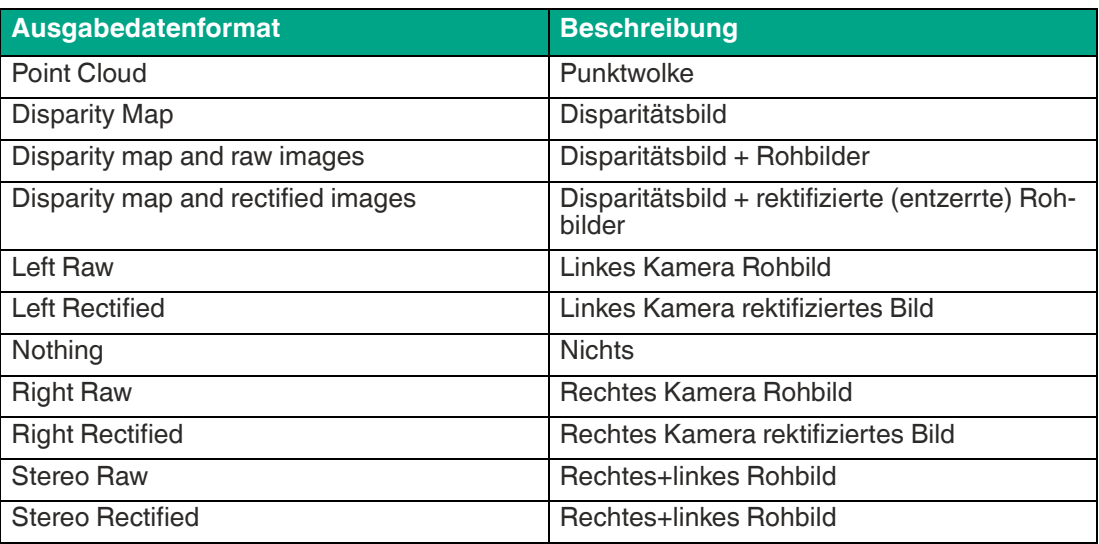

#### <span id="page-49-2"></span>**6.2.3 Monitor**

<span id="page-49-1"></span>Das Menü "Monitor" ermöglicht Ihnen die Leistung des Sensors während des Betriebs zu beobachten und bei Bedarf zu optimieren. Dieses Menü ist in der aktuellen Softwareversion nicht verfügbar.

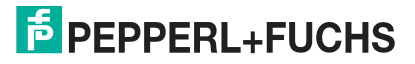

### **6.2.4 Maintain**

<span id="page-50-0"></span>Über die Instandhaltungsfunktion können Sie den Zustand des Sensors prüfen und ihn auf dem aktuellen Stand halten.

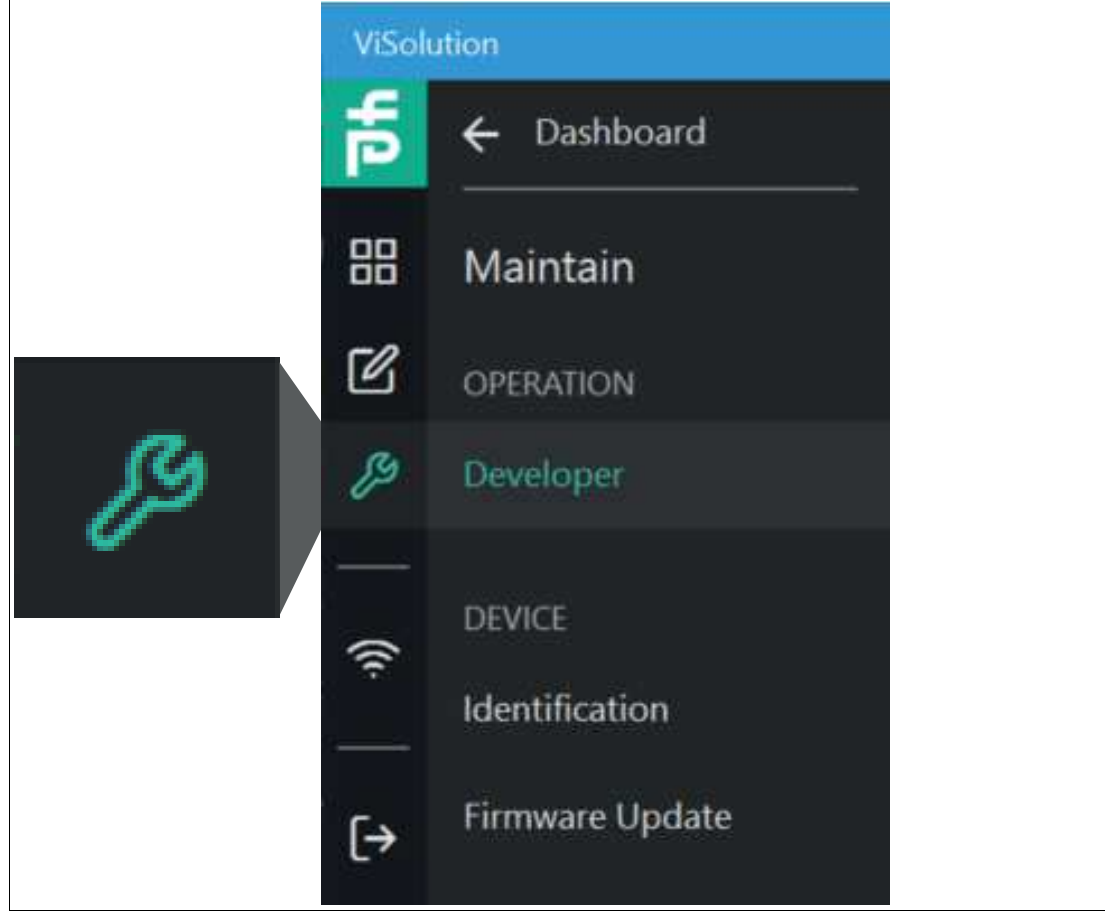

Abbildung 6.11 Maintain

#### **Verlinkung zum Kapitel**

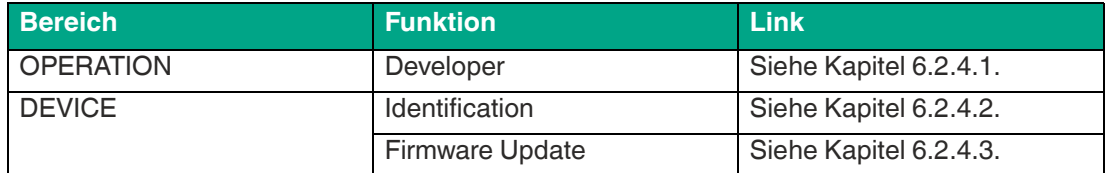

#### <span id="page-51-1"></span>**6.2.4.1 Entwickler**

<span id="page-51-0"></span>Über "Maintain" > "Developfer" gelangen Sie zur Übersicht der "Parameter". Dieser Bereich ist speziell für Entwickler vorgesehen, die durch Ihre Fachkenntnisse ausreichen qualifiziert sind, um arbeiten an informationstechnischen Systemen durchzuführen.

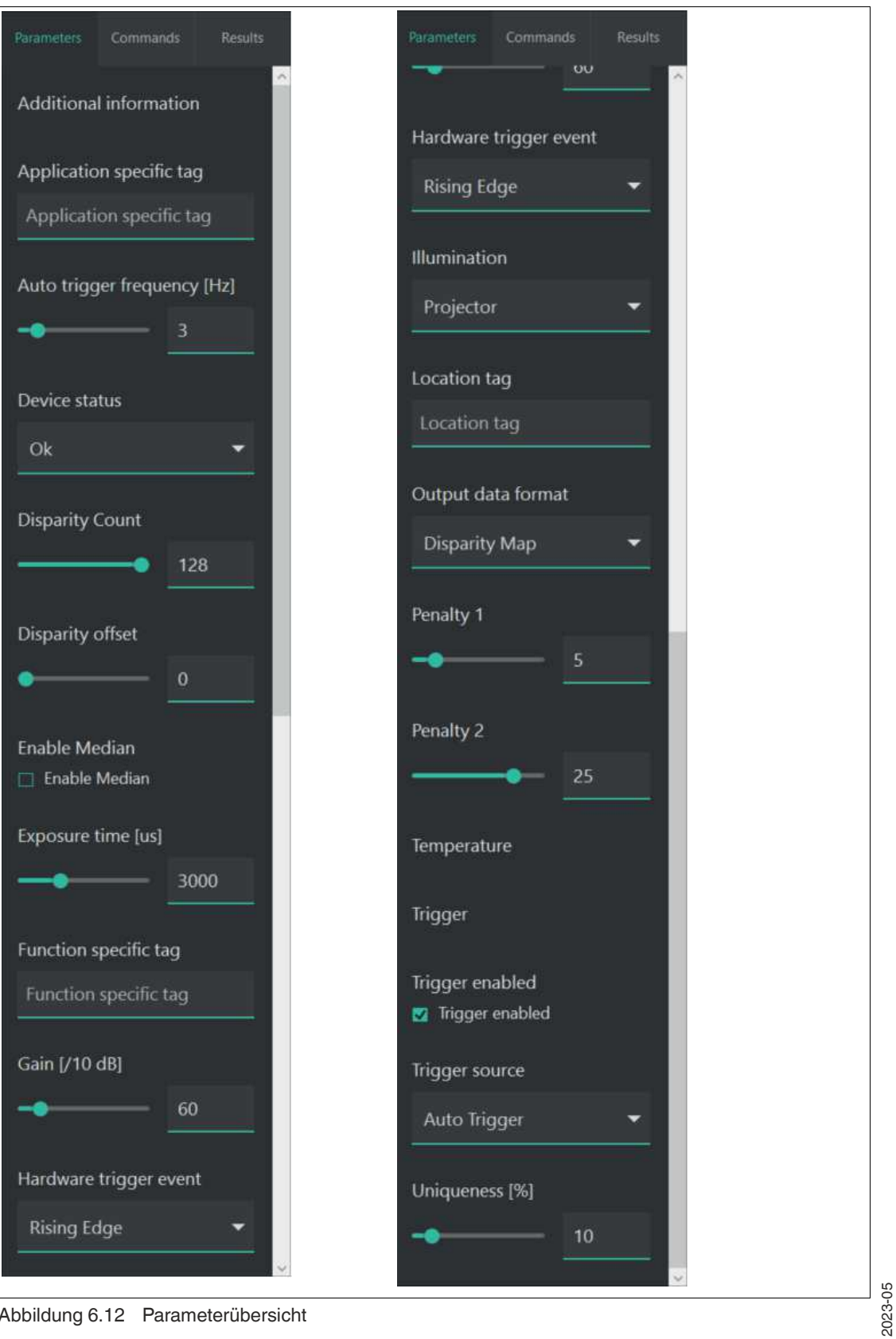

Abbildung 6.12 Parameterübersicht

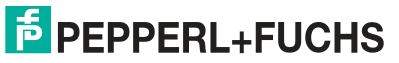

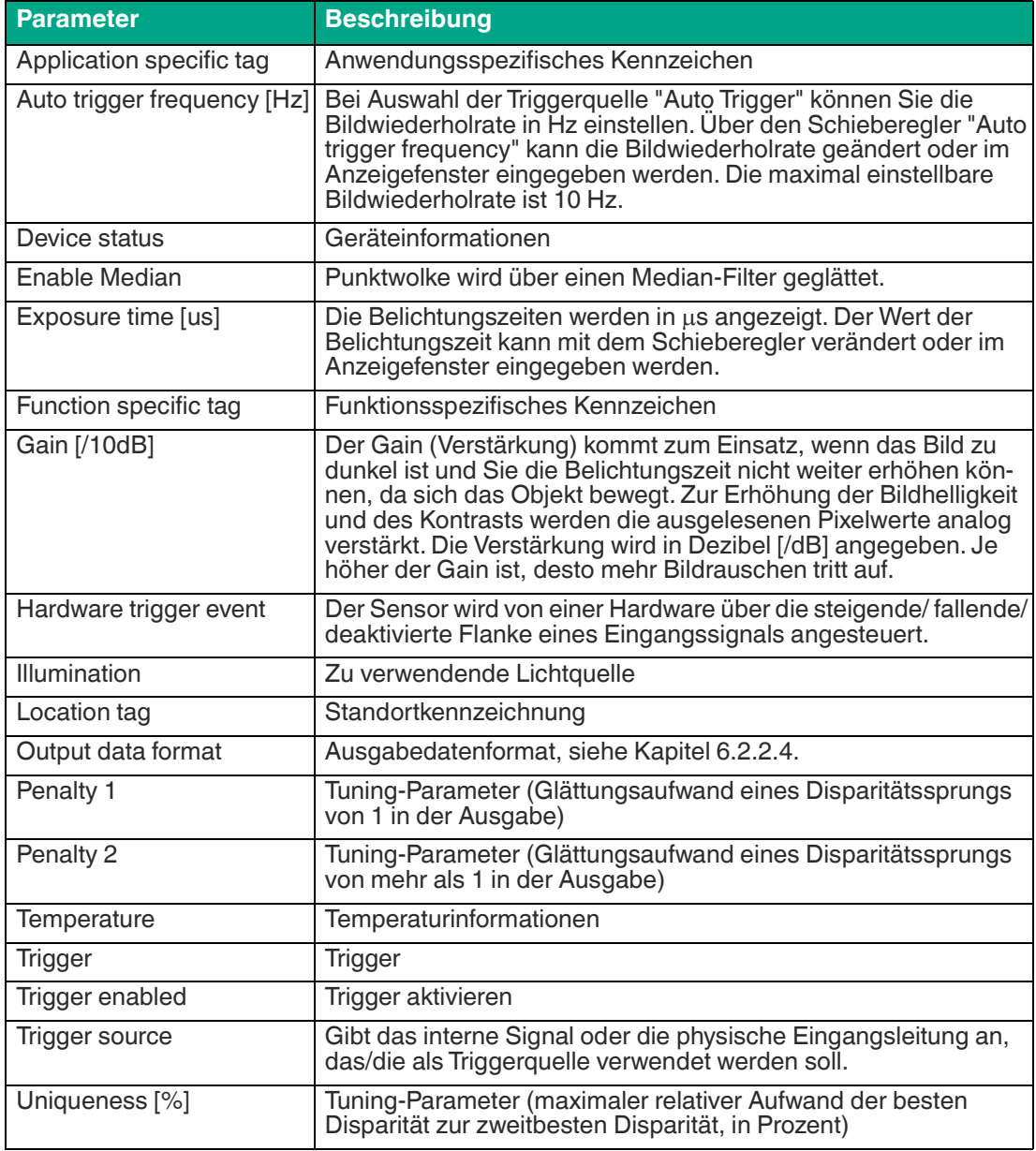

### <span id="page-53-6"></span>**6.2.4.2 Identification**

<span id="page-53-0"></span>Über "Maintain" > "Identification" gelangen Sie zum Fenster der "Identifikation".

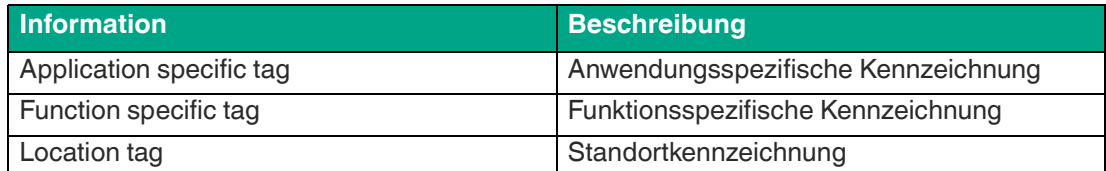

#### **Identifikationsparameter**

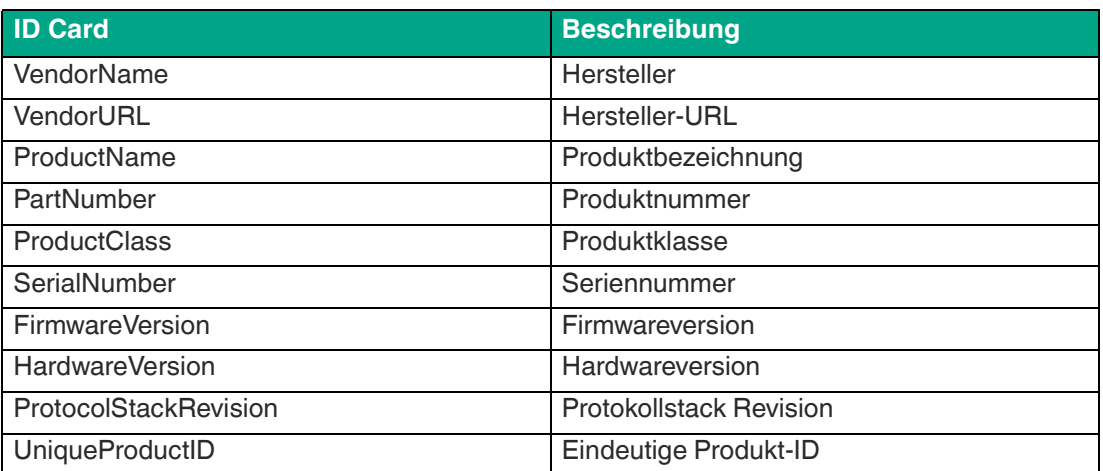

### <span id="page-53-7"></span>**6.2.4.3 Firmware-Aktualisierung**

<span id="page-53-1"></span>Über "Maintain" > "Firmware Update" gelangen Sie zur "Firmware-Aktualisierung".

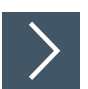

### **Firmware aktualisieren**

Um die Firmware auf Ihrem Gerät zu aktualisieren, gehen Sie wie folgt vor:

- **1.** Wählen Sie eine gültige Aktualisierungsdatei aus.
- **2.** Starten Sie den Aktualisierungsvorgang.
	- Die ausgewählte Datei wird auf den Sensor hochgeladen. Nach dem Hochladen startet die Aktualisierung automatisch.

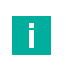

#### **Hinweis!**

Der Aktualisierungsvorgang kann einige Minuten dauern. Schalten Sie den Sensor während dieser Zeit nicht aus.

### <span id="page-53-4"></span>**6.2.5 Explore Device**

<span id="page-53-3"></span><span id="page-53-2"></span>Im Menü "Explore Device" können Sie einen ersten Eindruck vom Sensor bekommen, ohne den Sensor zu konfigurieren. Dieses Menü ist in der aktuellen Softwareversion nicht verfügbar.

### <span id="page-53-5"></span>**6.2.6 Transfer Configuration**

Über das Menü "Transfer Configuration" können Sie die Konfigurationen über mehrere Sensoren hinweg verwalten. Dieses Menü ist in der aktuellen Softwareversion nicht verfügbar.

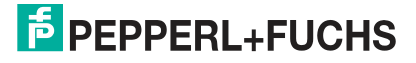

### <span id="page-54-1"></span>**6.2.7 Verbindung verwalten (Check Connectivity)**

<span id="page-54-0"></span>Verbindungen mit dem Netzwerk verwalten.

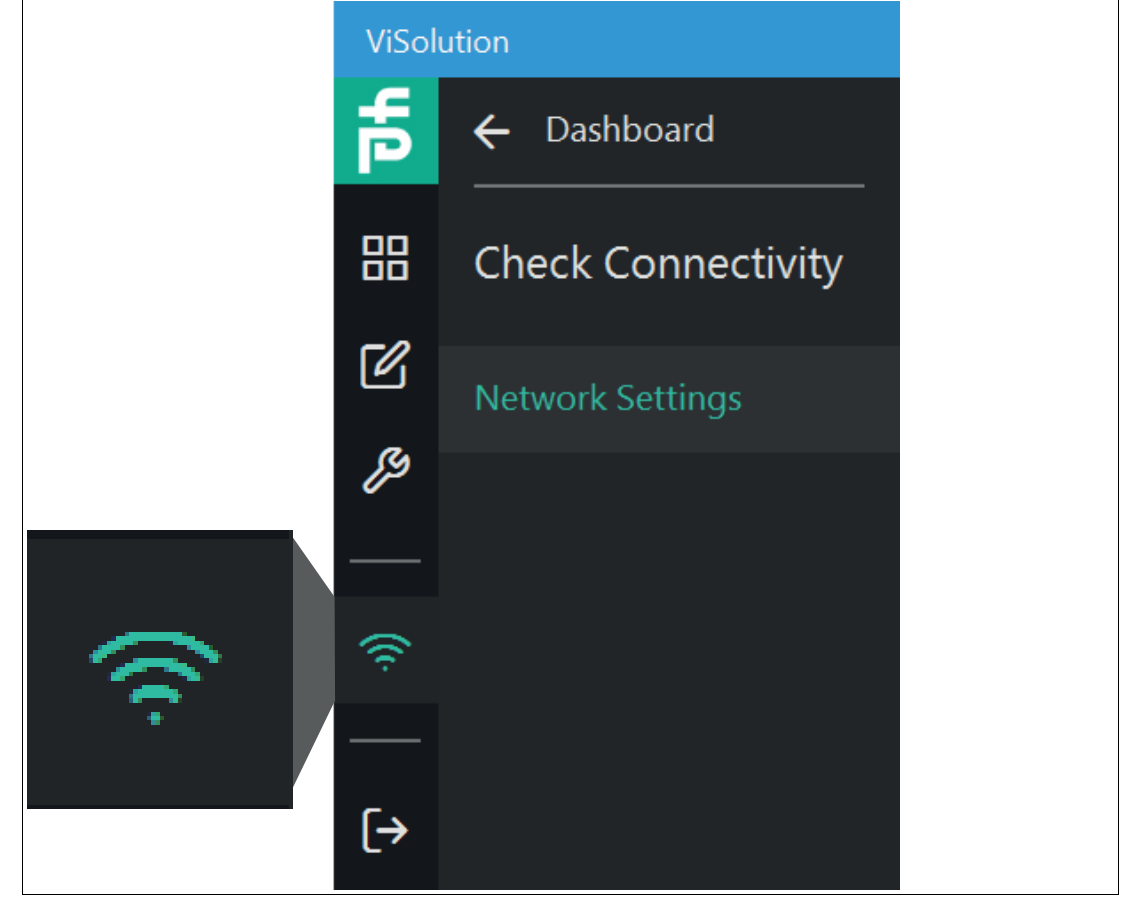

Abbildung 6.13 Check Connectivity

**Verlinkung zum Kapitel**

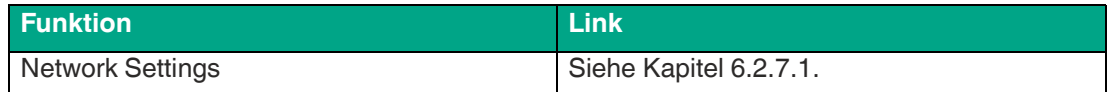

### <span id="page-55-1"></span>**6.2.7.1 Netzwerkeinstellungen**

<span id="page-55-0"></span>Über "Check Conectivity" > "Network Settings" gelangen Sie zum Fenster "Netzwerkeinstellungen".

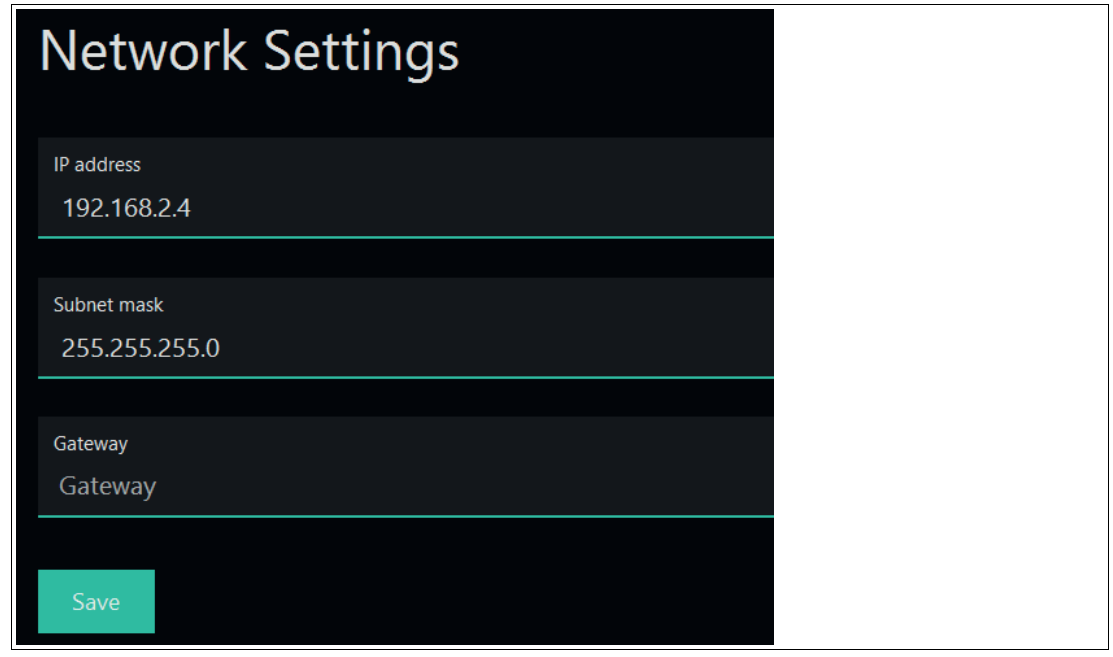

Abbildung 6.14 Netzwerkeinstellungen

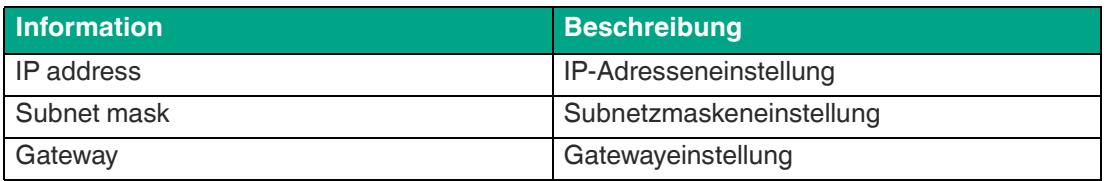

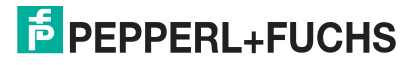

### <span id="page-56-1"></span>**6.2.8 Logout**

<span id="page-56-0"></span>Über "Logout" verlassen Sie die Bedienoberfläche und gelangen zur Geräteübersichtsseite (siehe ["Geräteübersicht](#page-33-2)" auf Seite [34\)](#page-33-2).

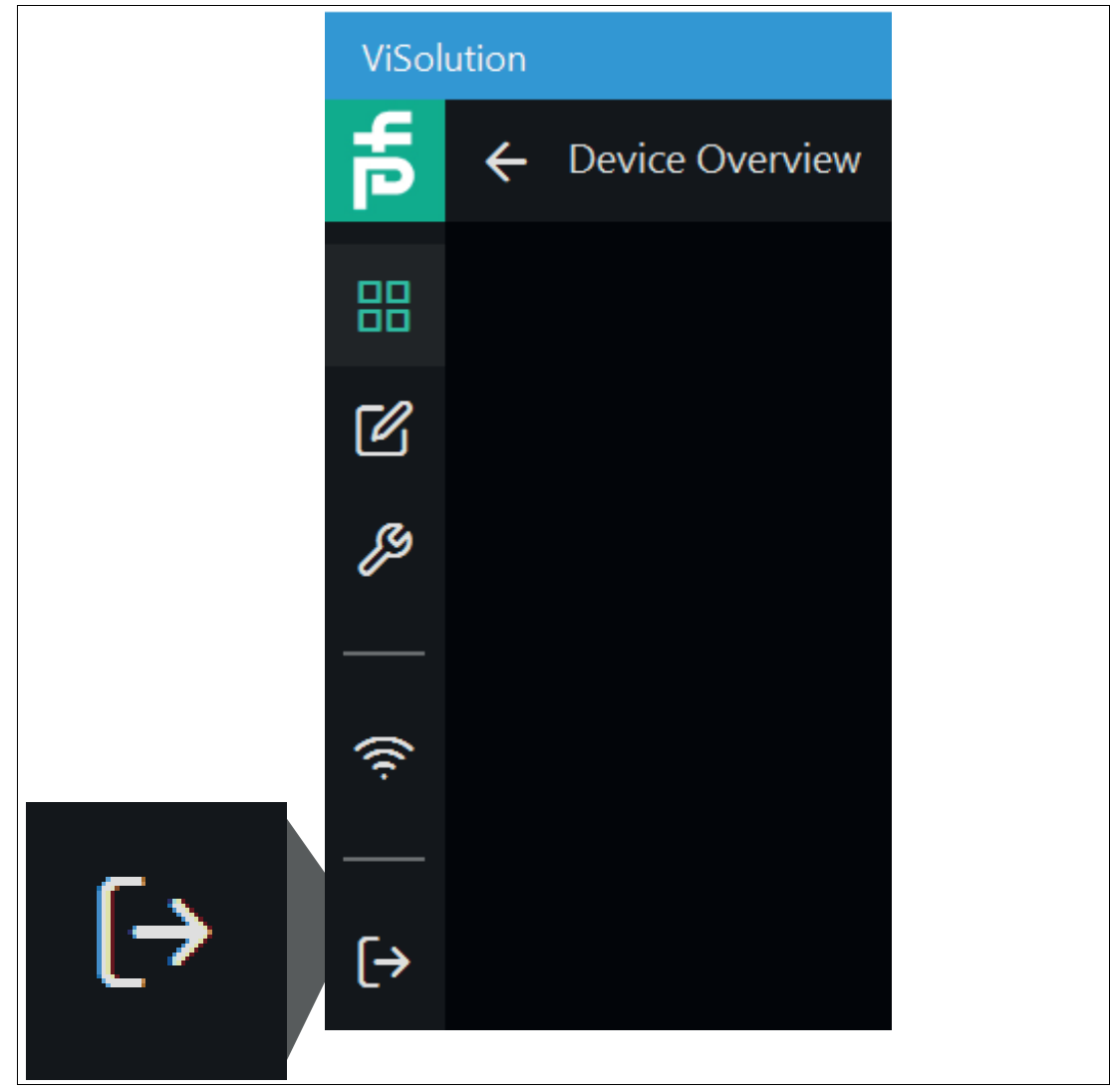

Abbildung 6.15 Logout

# **7 Wartung und Reparatur**

### **7.1 Wartung**

<span id="page-57-1"></span><span id="page-57-0"></span>**Gefahr!**

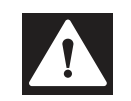

### Lebensgefahr durch elektrischen Strom!

Bei Berührung mit spannungsführenden Teilen besteht unmittelbare Lebensgefahr.

- Arbeiten an der elektrischen Anlage nur von Elektrofachkräften ausführen lassen.
- Vor Wartungs-, Reinigungs- und Reparaturarbeiten Stromversorgung abschalten und gegen Wiedereinschalten sichern.
- Feuchtigkeit von spannungsführenden Teilen fernhalten.

Das Gerät ist wartungsfrei. Um die bestmögliche Geräteleistung zu erzielen, halten Sie die Optikeinheit des Gerätes sauber und reinigen Sie diese bei Bedarf.

Beachten Sie bei der Reinigung folgende Hinweise:

- Berühren Sie die Optikeinheit nicht mit den Fingern.
- Tauchen Sie das Gerät nicht in Wasser ein. Besprühen Sie es nicht mit Wasser oder anderen Flüssigkeiten.
- Verwenden Sie zum Reinigen der Geräteoberfläche keine Scheuermittel.
- Benutzen Sie ein Baumwoll- oder Zellstofftuch, das mit Wasser oder Isopropylalkohol angefeuchtet (nicht getränkt) ist.
- Entfernen Sie Alkoholrückstände mit einem Baumwoll- oder Zellstofftuch, das mit destilliertem Wasser angefeuchtet (nicht getränkt) ist.
- <span id="page-57-2"></span>• Wischen Sie die Geräteoberflächen mit einem fusselfreien Tuch trocken.

### **7.2 Reparatur**

Das Gerät darf nicht repariert, verändert oder manipuliert werden. Ersetzen Sie das Gerät im Fall eines Ausfalls immer durch ein Originalgerät.

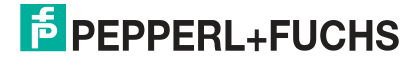

# **8 Störungsbeseitigung**

### **8.1 Was tun im Fehlerfall**

<span id="page-58-1"></span><span id="page-58-0"></span>Bevor Sie das Gerät reparieren lassen, führen Sie folgende Maßnahmen durch:

- Testen Sie die Anlage gemäß der folgenden Checkliste.
- Kontaktieren Sie unser Service-Center, um das Problem einzugrenzen.

#### **Checkliste**

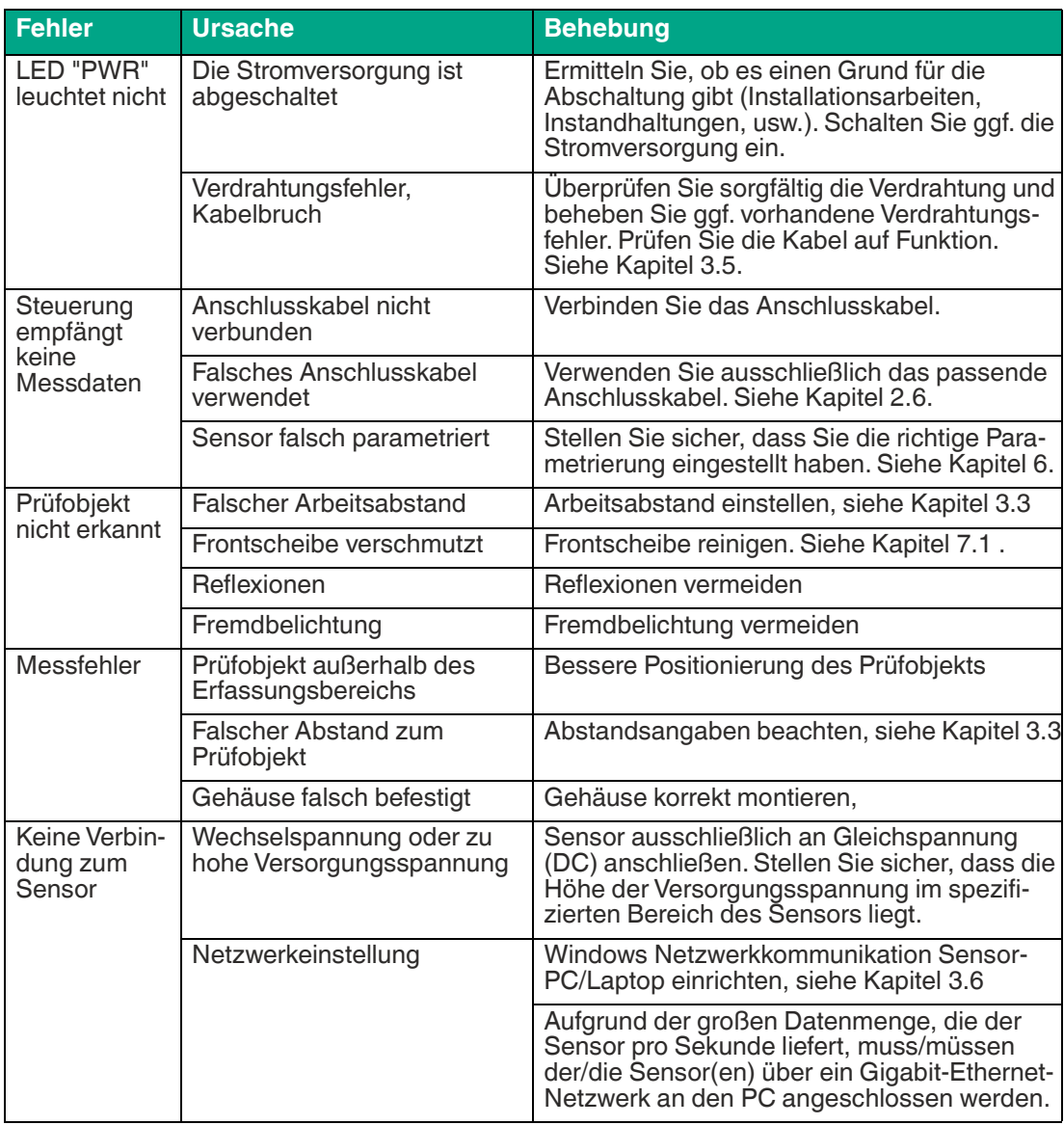

• Falls keiner der vorherigen Punkte zum Ziel geführt hat, nehmen Sie bitte Kontakt zu unserem Service-Center auf. Halten Sie hier bitte die Fehlerbilder und die Versionsnummer der Firmware bereit. Die Firmware-Versionsnummer finden Sie auf der Bedienoberfläche oben rechts.

# Your automation, our passion.

# **Explosionsschutz**

- **Eigensichere Barrieren**
- Signaltrenner
- Feldbusinfrastruktur FieldConnex<sup>®</sup>
- Remote-I/O-Systeme
- **Elektrisches Ex-Equipment**
- Überdruckkapselungssysteme
- Bedien- und Beobachtungssysteme
- Mobile Computing und Kommunikation
- HART Interface Solutions
- · Überspannungsschutz
- **Wireless Solutions**
- Füllstandsmesstechnik

# **Industrielle Sensoren**

- · Näherungsschalter
- Optoelektronische Sensoren
- **Bildverarbeitung**
- Ultraschallsensoren
- Drehgeber
- Positioniersysteme
- Neigungs- und Beschleunigungssensoren
- Feldbusmodule
- AS-Interface
- **I**dentifikationssysteme
- Anzeigen und Signalverarbeitung
- Connectivity

**Pepperl+Fuchs Qualität** Informieren Sie sich über unsere Qualitätspolitik:

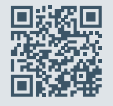

**www.pepperl-fuchs.com/qualitaet**

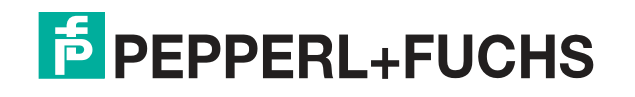

**[www.pepperl-fuchs.com](https://www.pepperl-fuchs.com/)** © Pepperl+Fuchs · Änderungen vorbehalten / TDOCT-7095AGER